# Inhalt

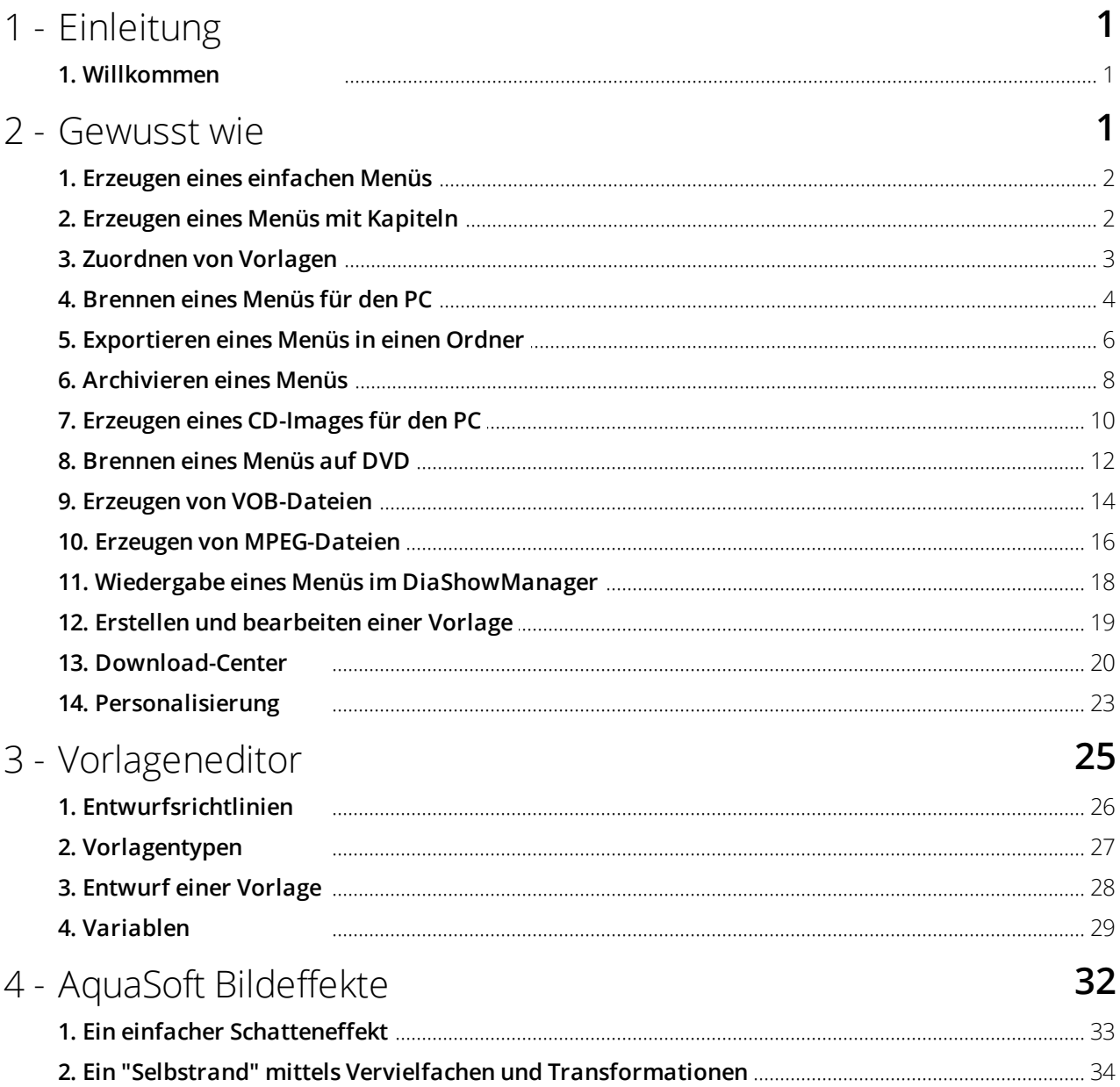

# <span id="page-1-0"></span>1 Einleitung 1.1 Willkommen

Mit **AquaSoft DiaShowManager** erstellen Sie spielend leicht anspruchsvolle interaktive DVD- und PC-Menüs aus Ihren Diashows mit Hilfe von Vorlagen.

Verwenden Sie eine der mitgelieferten Vorlagen, laden Sie neue Vorlagen aus dem [Download-Center](http://downloadcenter.aquasoft.de) herunter oder gestalten Sie mit dem integrierten [Editor](#page-25-0) eigene Vorlagen für Ihre Menüs. Zur Gestaltung Ihrer Vorlagen steht Ihnen das neue AquaSoft-[Effektsystem](#page-32-0) zur Verfügung.

Versehen Sie Ihre Vorlagen mit einer einführenden Titelseite und einer abschließenden Endseite und untermalen Sie das ganze mit beliebiger Musik.

DiaShowManager berücksichtigt die Struktur Ihrer Diashows und erlaubt Ihnen gleichzeitig eigene Kapitelstrukturen anzulegen.

Betrachten Sie Ihre Menüs direkt am PC oder brennen Sie sie auf CD oder DVD und spielen Sie sie an einem anderen PC ab.

Erzeugen Sie DVDs im 4:3 oder 16:9-Format, die sie in jedem DVD-Player oder am PC abspielen können.

Wir wünschen Ihnen viel Spaß mit **AquaSoft DiaShowManager**.

### <span id="page-1-1"></span>2 Gewusst wie

Hier finden Sie eine Reihe von Anleitungen, die Ihnen die Arbeit mit DiaShowManager erleichtern sollen.

Lesen Sie hier, wie Sie

- [Ein](#page-2-0) [einfaches](#page-2-0) [Menü](#page-2-0) [erzeugen](#page-2-0)
- [Ein](#page-2-1) [Menü](#page-2-1) [mit](#page-2-1) [eigenen](#page-2-1) [Kapiteln](#page-2-1) [erzeugen](#page-2-1)
- [Dem](#page-3-0) [Projekt](#page-3-0) [und](#page-3-0) [Unterkapiteln](#page-3-0) [Vorlagen](#page-3-0) [zuweisen](#page-3-0)

Wenn Sie ein Menü gestaltet haben, können Sie es brennen:

- [Ein](#page-4-0) [Menü](#page-4-0) [für](#page-4-0) [die](#page-4-0) [Wiedergabe](#page-4-0) [am](#page-4-0) [PC](#page-4-0) [brennen](#page-4-0)
- [Ein](#page-12-0) [Menü](#page-12-0) [für](#page-12-0) [die](#page-12-0) [Wiedergabe](#page-12-0) [mit](#page-12-0) [einem](#page-12-0) [DVD-Player](#page-12-0) [brennen](#page-12-0)

Zusätzlich können Sie auch eine der anderen Exportmöglichkeiten nutzen:

- [Exportieren](#page-6-0) [eines](#page-6-0) [Menüs](#page-6-0) [in](#page-6-0) [einen](#page-6-0) [Ordner](#page-6-0)
- [Archivieren](#page-8-0) [eines](#page-8-0) [Menüs](#page-8-0) [als](#page-8-0) [ZIP-Datei](#page-8-0)
- [Erzeugen](#page-10-0) [eines](#page-10-0) [CD-Images](#page-10-0)
- [Erzeugen](#page-16-0) [von](#page-16-0) [MPEG-Dateien](#page-16-0) [aus](#page-16-0) [den](#page-16-0) [verwendeten](#page-16-0) [Diashows](#page-16-0) [und](#page-16-0) [Vorlagen](#page-16-0)
- [Erzeugen](#page-14-0) [von](#page-14-0) [VOB-Dateien](#page-14-0)

#### <span id="page-2-0"></span>2.1 Erzeugen eines einfachen Menüs

Die folgenden Schritte erläutern, wie Sie ein einfaches Menü mit DiaShowManager erstellen können.

1. Starten Sie DiaShowManager in Ihrer AquaSoft DiaShow über das Menü "Assistenten".

DiaShowManager startet mit einem leeren Projekt.

2. Fügen Sie Ihrem Projekt Diashows hinzu, indem Sie auf die Schaltfläche دامجة klicken.

Im folgenden Dialog wählen Sie die gewünschten Diashows und klicken auf OK. Ihre Shows werden dem Projekt hinzugefügt.

3. Wählen Sie nun im Vorlagenkatalog im unteren Bereich des DiaShowManager-Fensters eine Vorlage für Ihr Projekt aus.

Wenn Sie eine Vorlage auswählen, sehen Sie im oberen Bereich des Fensters eine Vorschau ihres Menüs.

Sie können das fertige Menü nun für das Betrachten an einem beliebigen [PC](#page-4-0) oder als [DVD](#page-12-0) für die Wiedergabe über einen DVD-Player brennen.

#### <span id="page-2-1"></span>2.2 Erzeugen eines Menüs mit Kapiteln

Mit DiaShowManager können Sie Ihr Menü mit Hilfe von Kapiteln gliedern. Von AquaSoft DiaShow wissen Sie, dass Sie Ihre Diashows mit Kapitelobjekten strukturieren können. DiaShowManager berücksichtigt diese Kapitelobjekte und zeigt Sie im Projektbaum auf der linken Seite des DiaShowManagers unterhalb der jeweiligen Diashow an. Kapitelobjekte erscheinen im fertigen Menü und können benutzt werden, um eine bestimmte Stelle in der Show vom Menü aus direkt anzuspringen.

Zusätzlich zu Kapitelobjekten können Sie im DiaShowManager zusätzliche Kapitel definieren. Diese Kapitel können Diashows oder weitere Kapitel enthalten.

Die folgende Schritte erläutern, wie Sie Ihrem Projekt Kapitel hinzufügen können.

- 1. Laden oder erzeugen Sie ein neues DiaShowManager-Menü.
- 2. Fügen Sie Ihrem Projekt ein Kapitel hinzu, indem Sie auf die Schaltfläche In Ihrem Projektbaum erscheint ein neues Kapitel.

Sie können das neue Kapitel nun mit Inhalt füllen, indem Sie eine oder mehrere Diashows oder zuvor erstellte Kapitel im Projektbaum markieren und in das neue Kapitel ziehen.

Alternativ dazu können Sie das neue Kapitel markieren und auf die Schaltfläche klicken, um Diashows

hinzuzufügen. Klicken Sie auf **Kannen dem neuen Kapitel ein Unterkapitel hinzuzufügen.** 

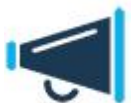

Kapitel, die Bestandteil einer Diashow sind, können nicht verschoben werden. Möchten Sie einige Kapitel einer Show außerhalb der Show anzeigen, dann laden Sie die Show ein zweites Mal und aktivieren jeweils nur die Kapitel, die Sie sehen möchten.

#### <span id="page-3-0"></span>2.3 Zuordnen von Vorlagen

Mit DiaShowManager gestalten Sie ihr Menü mit Hilfe von Vorlagen. Den Vorlagenkatalog finden Sie im unteren Teil des DiaShowManager-Fensters auf der Seite "Vorlagen".

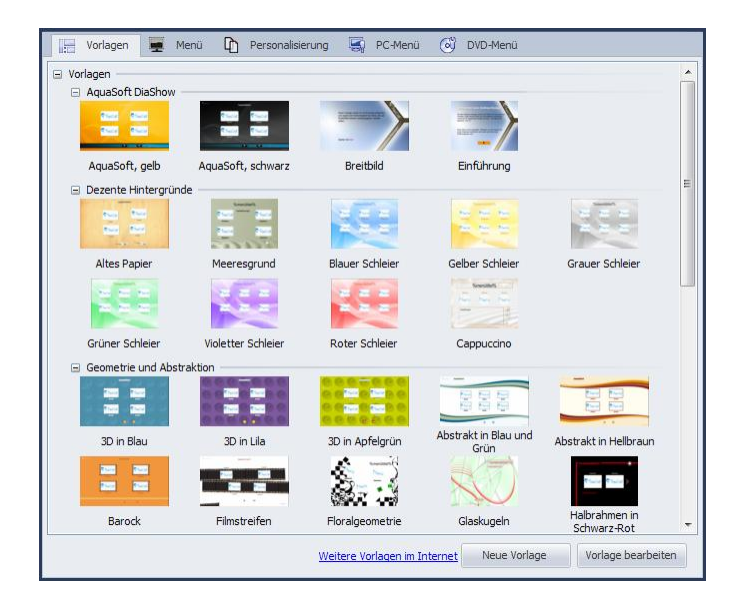

Sie können dem gesamten Projekt eine Vorlage zuweisen oder jeder Diashow, jedem Kapitel und jedem Unterkapitel eine andere. Sichtbar wird die zugewiesene Vorlage allerdings nur, wenn das ausgewählte Element auch Kindelemente enthält. Ein Element ohne Kindelemente wird lediglich durch Vorschaubild auf seiner übergeordneten Seite dargestellt.

Wenn Sie ein neues Projekt erstellen, ist Ihrem Projekt standardmäßig die erste verfügbare Vorlage zugewiesen. Alle neuen Unterkapitel und Diashows mit Kapitelobjekten verwenden - solange Sie Ihnen keine Vorlage zuweisen - stets die Vorlage der ihnen übergeordneten Menüebene.

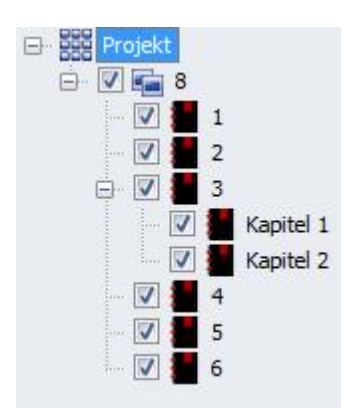

- Um Ihrem Projekt eine Vorlage zuzuweisen, klicken Sie im Projektbaum auf den Eintrag "Projekt" und klicken Sie dann die gewünschte Vorlage im Katalog an. Im oberen Bereich des DiaShowManager-Fensters erscheint nun eine Vorschau Ihres Projektes mit der neuen Vorlage.
- Wenn Sie einem Kapitel eine Vorlage zuweisen möchten, klicken Sie auf das jeweilige Kapitel im Projektbaum, und klicken Sie dann die Vorlage im Katalog an. Möchten Sie für dieses Kapitel die Vorlage der übergeordneten Menüebene verwenden, wählen Sie im Vorlagenkatalog "Übergeordnete Vorlage verwenden".
- Möchten Sie einer Diashow, welche Kapitelobjekte enthält, eine Vorlage zuweisen, klicken Sie auf die Diashow und wählen Sie die gewünschte Vorlage im Katalog.

#### <span id="page-4-0"></span>2.4 Brennen eines Menüs für den PC

Haben Sie ein Menü erstellt, können Sie es exportieren und mit allen verwendeten Diashows auf eine CD oder DVD brennen.

Diese CD bzw. DVD kann an einem beliebigen PC wiedergegeben werden.

- 1. Laden oder erzeugen Sie ein neues DiaShowManager-Menü.
	- Klicken Sie in auf der linken Seite des DiaShowManager-Fensters im Projektbaum auf den Eintrag "Projekt".
- 2. Klicken Sie auf den Reiter "PC-Menü". Hier können Sie Einstellungen für den PC-Export vornehmen

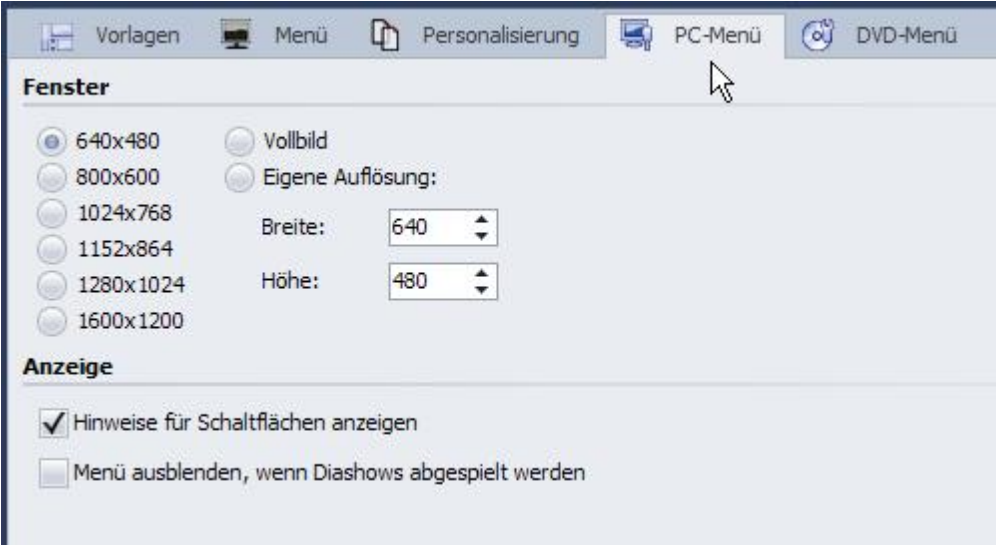

3. Wählen Sie im Abschnitt "Fenster" eine der vorgegebenen Auflösungen oder geben Sie eine eigene Auflösung ein.

Das gebrannte Menü wird später in der Auflösung wiedergegeben, die Sie hier angeben.

Aktivieren Sie "Hinweise für Schaltflächen anzeigen", wenn später beim Überfahren einer Schaltfläche mit der Maus ein Hinweis zu ihrer Funktion angezeigt werden soll.

4. Klicken Sie auf die Schaltfläche

5. Wählen Sie das Ausgabe-Format "PC-Menü" und klicken Sie auf "Weiter".

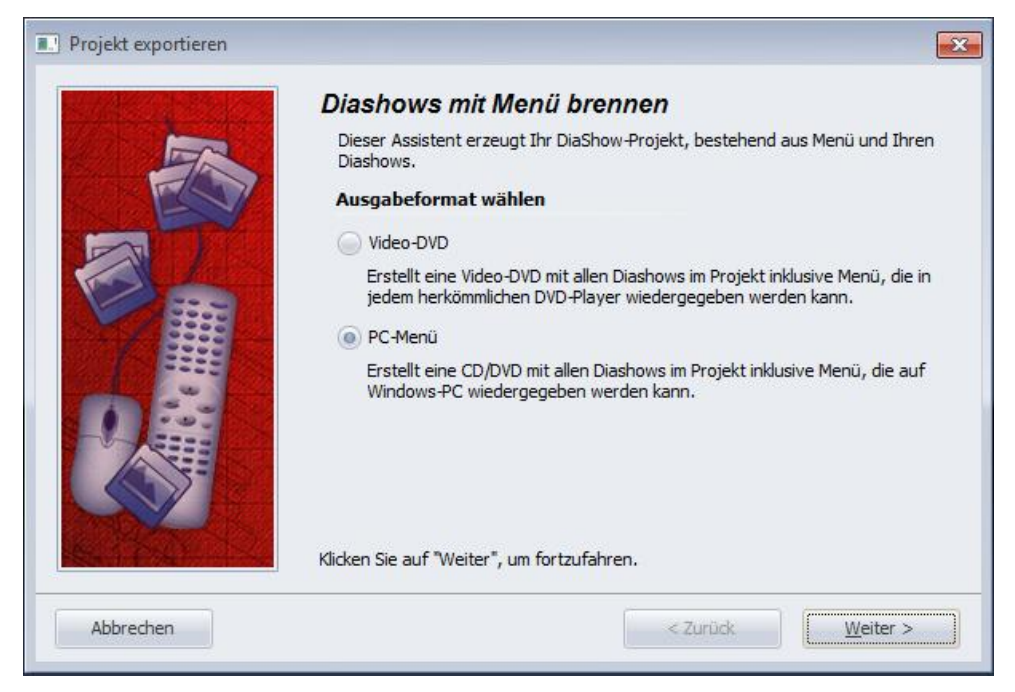

6. Aktivieren Sie das Kontrollkästchen "Projekt brennen" und klicken Sie auf die Schaltfläche "Brenner-Einstellungen", um einen Brenner zu wählen und gegebenenfalls die Brenngeschwindigkeit einzustellen. Legen Sie dann eine beschreibbare CD oder DVD in Ihren Brenner.

Deaktivieren Sie das Kontrollkästchen links von der Drop-Down-Liste und klicken Sie auf die Schaltfläche "Weiter".

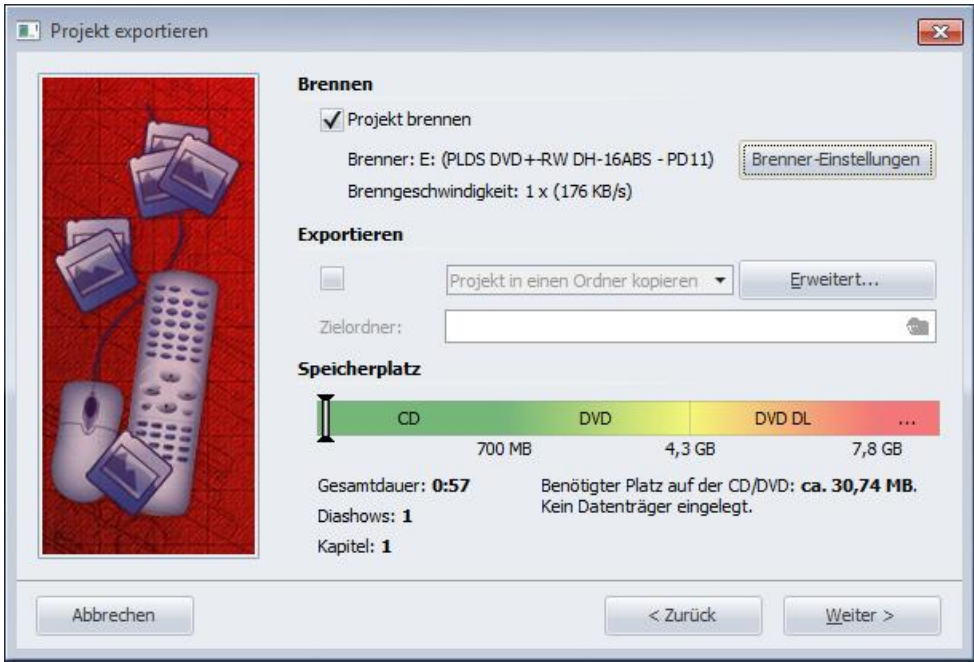

- 7. Sollten Sie eine bereits beschriebene CD-RW, DVD-RW, DVD+RW oder DVD-RAM eingelegt haben, bestätigen Sie die Frage DiaShowManagers zum Löschen des Mediums mit "Ja". Klicken Sie auf "Abbrechen", wenn Sie den Export jetzt abbrechen wollen. Wenn Sie ein anderes Medium verwenden wollen, legen Sie es jetzt ein und klicken Sie auf "Nein". Nach einem Klick auf "Ja" wird DiaShowManager ihre CD bzw. DVD löschen. Nach Beendigung des Löschvorgangs klicken Sie auf "OK".
- 8. DiaShowManager ist nun für den Export bereit. Klicken Sie auf die Schaltfläche "Projekt exportieren".
- 9. Nach Beendigung des Export klicken Sie auf "OK".

#### <span id="page-6-0"></span>2.5 Exportieren eines Menüs in einen Ordner

Haben Sie ein Menü erstellt, können Sie es mit allen verwendeten Diashows und Bildern in einen Ordner exportieren und später brennen, archivieren oder ansehen.

- 1. Laden oder erzeugen Sie ein neues DiaShowManager-Menü. Klicken Sie in auf der linken Seite des DiaShowManager-Fensters im Projektbaum auf den Eintrag "Projekt".
- 2. Klicken Sie auf den Reiter "PC-Menü". Hier können Sie Einstellungen für den Export treffen. Wählen Sie einer vorgegebenen Auflösungen oder geben Sie eine eigene Auflösung ein. Wenn Sie das Menü später wiedergeben wollen, wird die hier eingestellte Auflösung verwendet.

Aktivieren Sie "Hinweise für Schaltflächen anzeigen", wenn später beim Überfahren einer Schaltfläche mit der Maus ein Hinweis zu ihrer Funktion angezeigt werden soll.

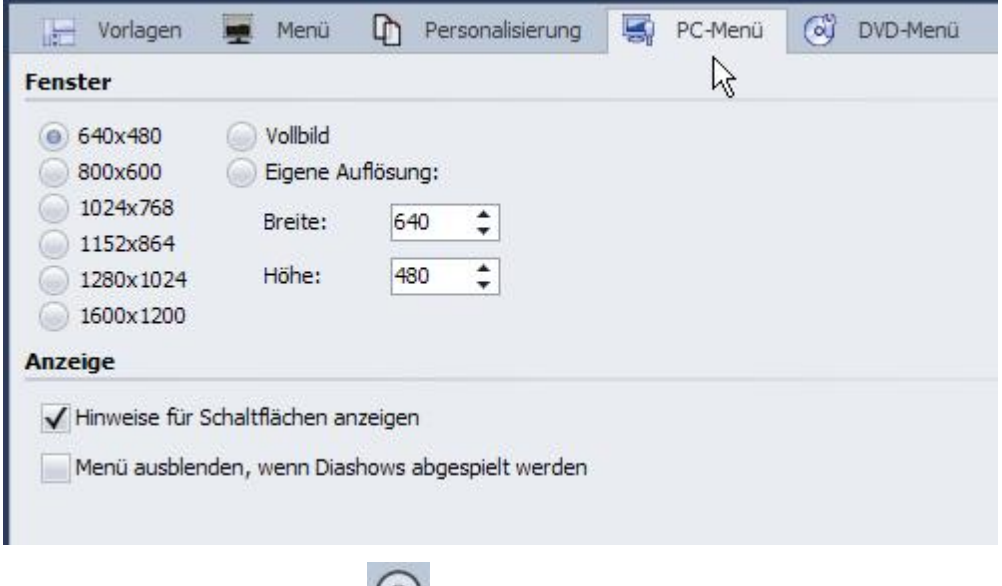

2. Klicken Sie auf die Schaltfläche

3. Wählen Sie das Ausgabe-Format "PC-Menü" und klicken Sie auf "Weiter".

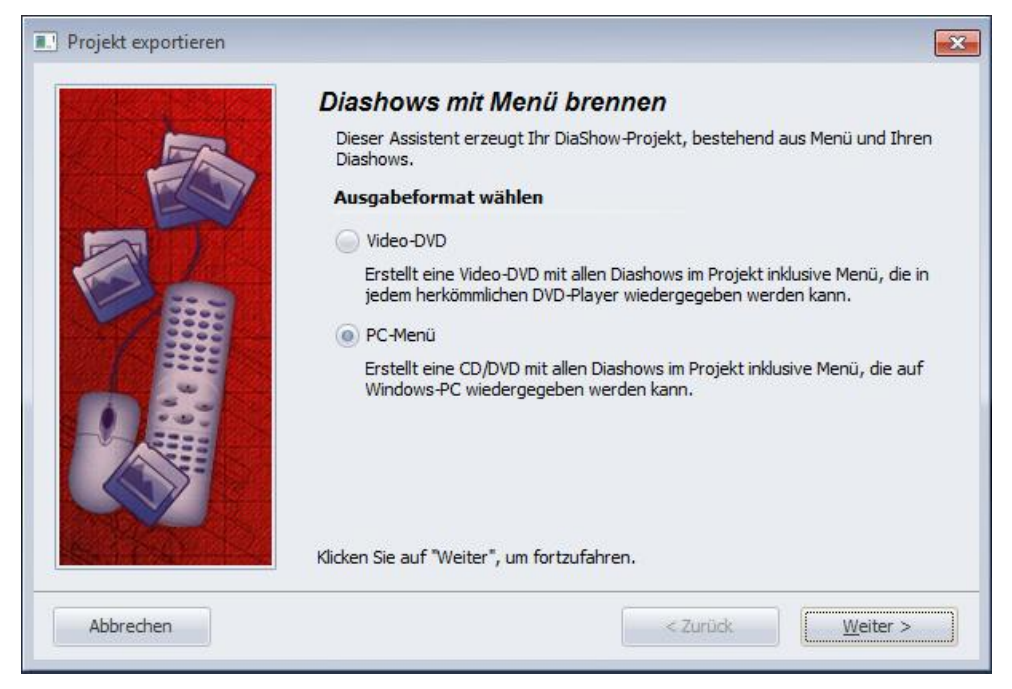

4. Deaktivieren Sie das Kontrollkästchen "Projekt brennen" und aktivieren Sie das Kontrollkästchen links von der Drop-Down-Liste.

Wählen Sie aus der Drop-Down-Liste den Eintrag "Projekt in einen Ordner kopieren".

Aktivieren Sie das Kontrollkästchen "mit Player", wenn Sie neben Ihrem Projekt auch den Player für das Menü kopieren wollen.

Aktivieren Sie das Kontrollkästchen "mit Fonts", wenn Sie die Schriftarten, die Ihre Vorlagen verwenden ebenfalls kopieren wollen.

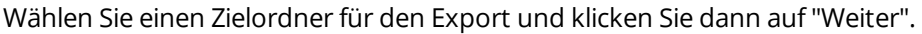

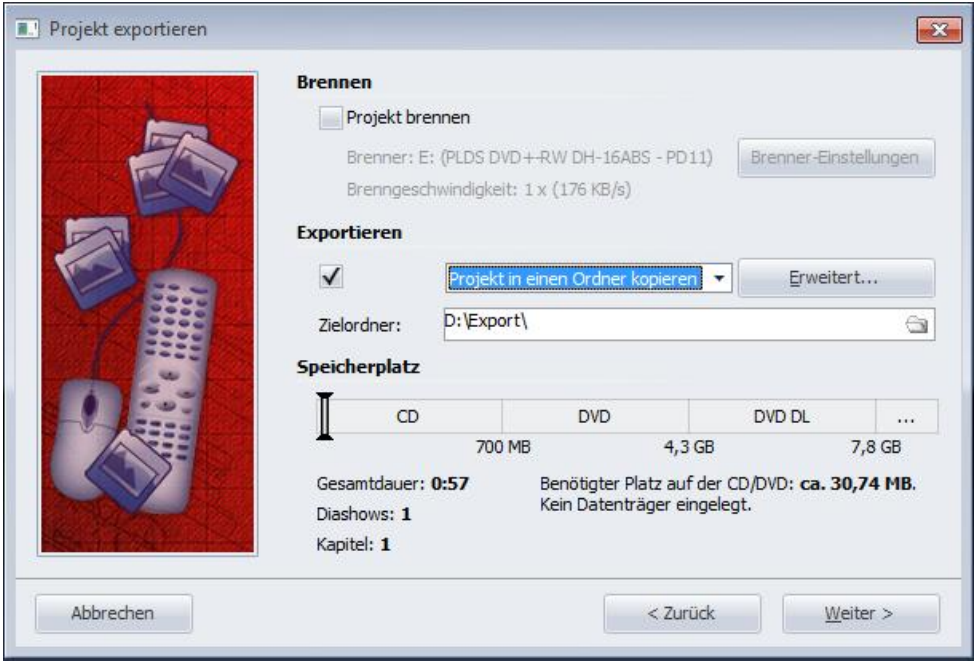

- 5. DiaShowManager ist nun für den Export bereit. Klicken Sie auf die Schaltfläche "Projekt exportieren".
- 6. Nach Beendigung des Export klicken Sie auf "OK".

#### <span id="page-8-0"></span>2.6 Archivieren eines Menüs

Haben Sie ein Menü erstellt, können Sie es archivieren. Dazu erstellen Sie mit Hilfe des Exportassistenten aus allen verwendeten Diashows und Bildern eine ZIP-Datei.

- 1. Laden oder erzeugen Sie ein neues DiaShowManager-Menü. Klicken Sie in auf der linken Seite des DiaShowManager-Fensters im Projektbaum auf den Eintrag "Projekt".
- 2. Klicken Sie auf den Reiter "PC-Menü". Hier können Sie Einstellungen für den Export treffen. Wählen Sie einer vorgegebenen Auflösungen oder geben Sie eine eigene Auflösung ein. Wenn Sie das Menü später wiedergeben wollen, wird die hier eingestellte Auflösung verwendet.

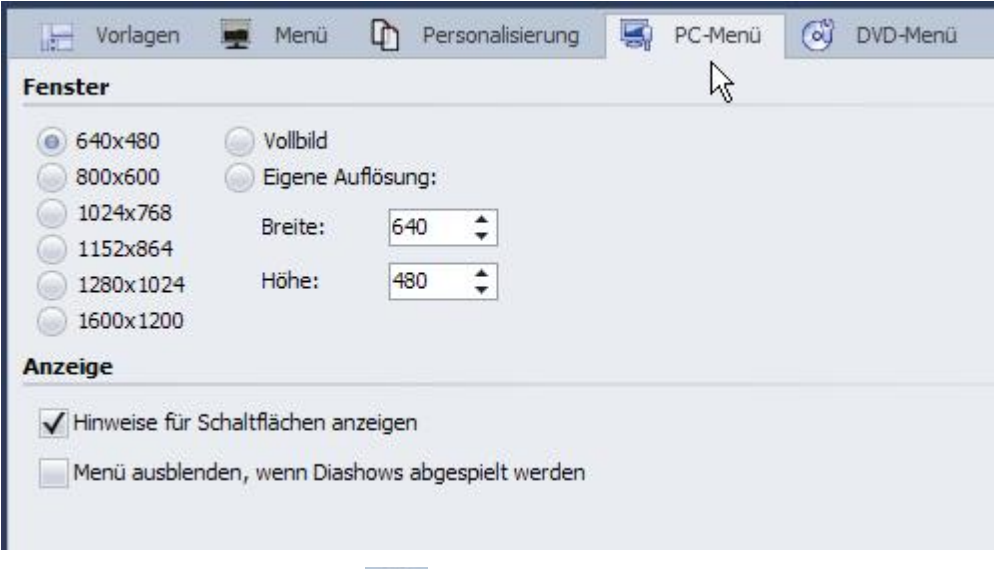

3. Klicken Sie auf die Schaltfläche

4. Wählen Sie das Ausgabe-Format "PC-Menü" und klicken Sie auf "Weiter".

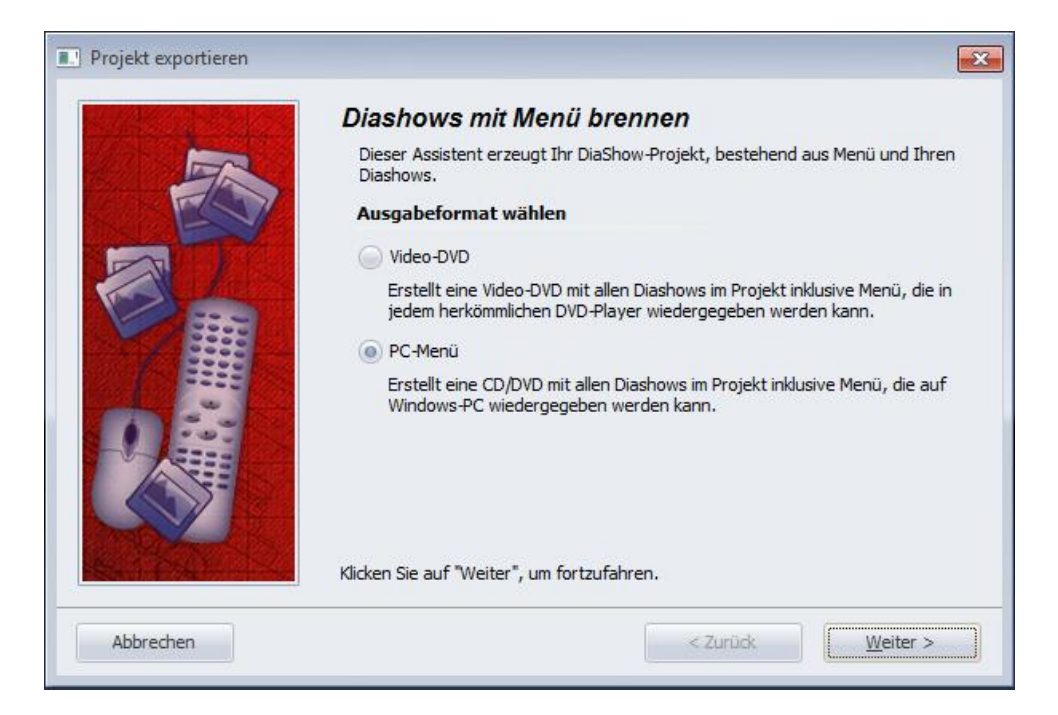

5. Deaktivieren Sie das Kontrollkästchen "Projekt brennen" und aktivieren Sie das Kontrollkästchen links von der Drop-Down-Liste.

Wählen Sie aus der Drop-Down-Liste den Eintrag "Projekt komprimieren (Zip)".

Aktivieren Sie das Kontrollkästchen "mit Player", wenn der Player für das Menü ebenfalls in die ZIP-Datei kopiert werden soll.

Aktivieren Sie das Kontrollkästchen "mit Fonts", wenn Sie die Schriftarten, die Ihre Vorlagen verwenden ebenfalls in die ZIP-Datei kopiert werden sollen.

Geben Sie eine Zieldatei an und klicken Sie auf "Weiter".

DiaShowManager wird Sie warnen, wenn Sie eine bereits existierende ZIP-Datei angegeben haben.

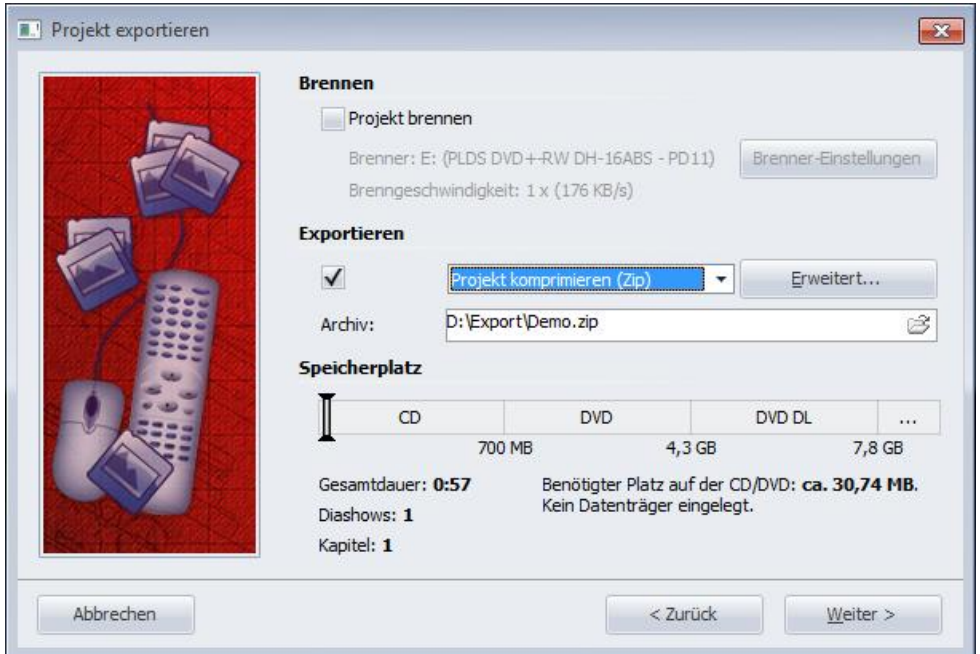

- 6. DiaShowManager ist nun für den Export bereit. Klicken Sie auf die Schaltfläche "Projekt exportieren".
- 7. Nach Beendigung des Export klicken Sie auf "OK".

#### <span id="page-10-0"></span>2.7 Erzeugen eines CD-Images für den PC

Haben Sie ein Menü erstellt, können Sie ein CD-Image erstellen, welches Sie später selbst brennen können. CDs, die Sie mit dem Image brennen können am PC wiedergegeben werden.

- 1. Laden oder erzeugen Sie ein neues DiaShowManager-Menü.
- Klicken Sie in auf der linken Seite des DiaShowManager-Fensters im Projektbaum auf den Eintrag "Projekt".
- 2. Klicken Sie auf den Reiter "PC-Menü". Hier können Sie Einstellungen für den Export treffen. Wählen Sie einer vorgegebenen Auflösungen oder geben Sie eine eigene Auflösung ein. Wenn Sie das Menü später wiedergeben wollen, wird die hier eingestellte Auflösung verwendet.

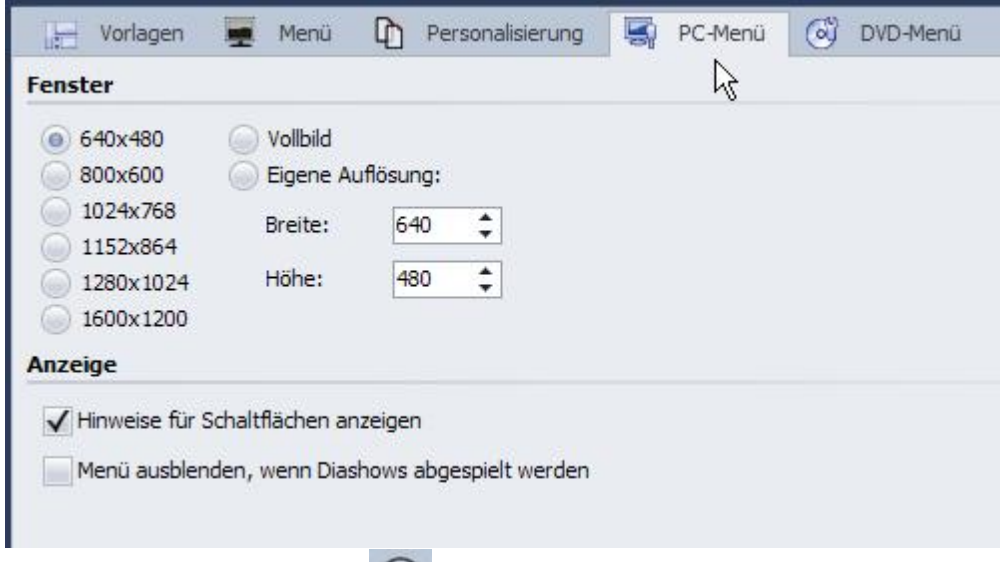

- 3. Klicken Sie auf die Schaltfläche
- 4. Wählen Sie das Ausgabe-Format "PC-Menü" und klicken Sie auf "Weiter".

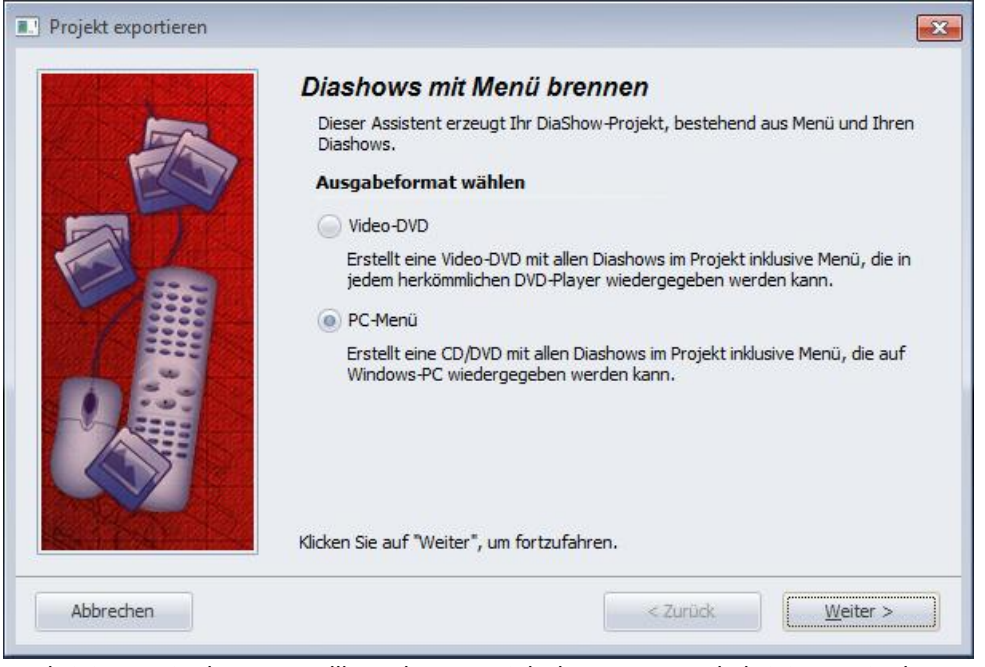

5. Deaktivieren Sie das Kontrollkästchen "Projekt brennen" und aktivieren Sie das Kontrollkästchen links von der Drop-Down-Liste.

Wählen Sie aus der Drop-Down-Liste den Eintrag "CD-Image erzeugen (ISO)".

Geben Sie eine Zieldatei an und klicken Sie auf "Weiter". DiaShowManager wird Sie warnen, wenn Sie eine bereits existierende ISO-Datei angegeben haben.

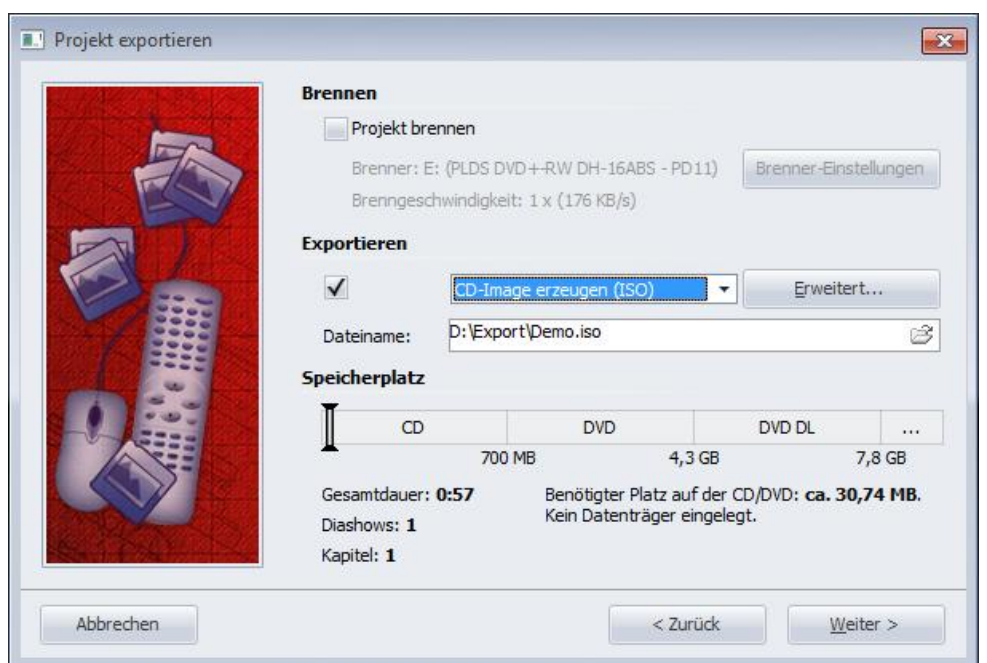

- 6. DiaShowManager ist nun für den Export bereit. Klicken Sie auf die Schaltfläche "Projekt exportieren".
- 7. Nach Beendigung des Export klicken Sie auf "OK".

#### <span id="page-12-0"></span>2.8 Brennen eines Menüs auf DVD

Haben Sie ein Menü erstellt, können Sie es exportieren und auf eine DVD brennen.

Diese DVD kann mit einem DVD-Player wiedergegeben werden.

- 1. Laden oder erzeugen Sie ein neues DiaShowManager-Menü. Klicken Sie in auf der linken Seite des DiaShowManager-Fensters im Projektbaum auf den Eintrag "Projekt".
- 2. Klicken Sie auf den Reiter "DVD-Menü". Hier können Sie Einstellungen für den DVD-Export treffen.
- Wählen Sie das Seitenverhältnis 4:3, wenn Sie eine DVD für 4:3-Fernsehgeräte erstellen möchten. Für Breitbild-DVDs wählen Sie das Seitenverhältnis 16:9.

Wählen Sie die Fernsehnorm PAL, wenn Sie Ihre DVD auf einem Gerät in Europa wiedergeben wollen. Für eine Wiedergabe auf Geräten in den Vereinigten Staaten wählen Sie NTSC.

Aktivieren Sie das Kontrollkästchen 'Bei "Alles abspielen" nach dem letzten Titel von vorn beginnen', wenn das Abspielen von allen Diashows über eine "Alles abspielen"-Schaltfläche in einer Endlosschleife erfolgen soll. Wenn Sie diese Option deaktivieren, wird der DVD-Player nach dem Abspielen der letzten Show wieder zur aufrufenden Menüseite zurückkehren.

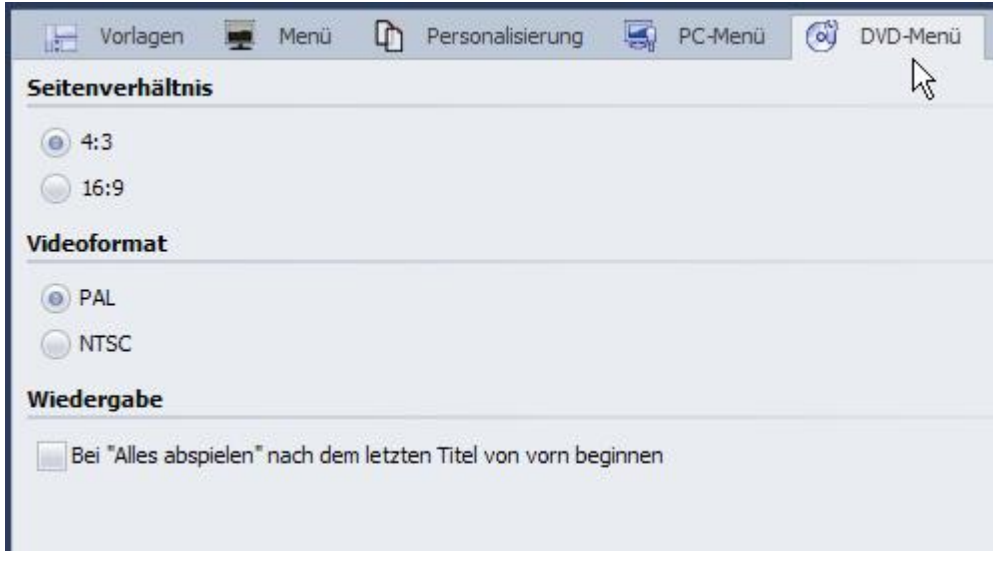

- 3. Klicken Sie auf die Schaltfläche
- 4. Wählen Sie das Ausgabe-Format "Video-DVD" und klicken Sie auf "Weiter".

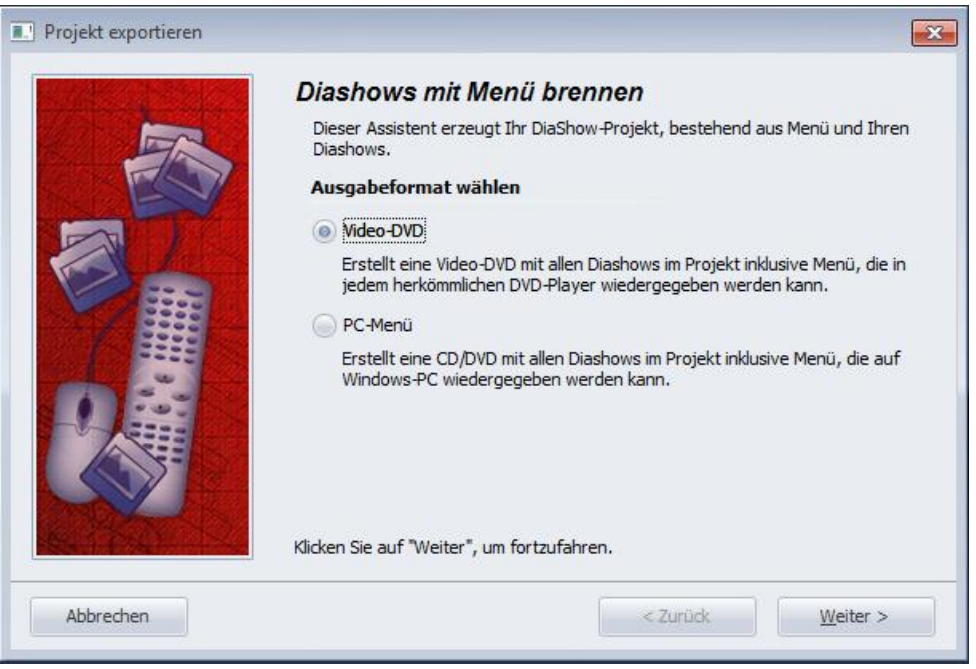

5. Aktivieren Sie das Kontrollkästchen "Projekt brennen" und klicken Sie auf die Schaltfläche "Brenner-Einstellungen", um einen Brenner zu wählen und gegebenenfalls die Brenngeschwindigkeit einzustellen. Legen Sie dann eine beschreibbare DVD in ihren DVD-Brenner.

Deaktivieren Sie Kontrollkästchen links von der Drop-Down-Liste und klicken Sie auf die Schaltfläche "Weiter".

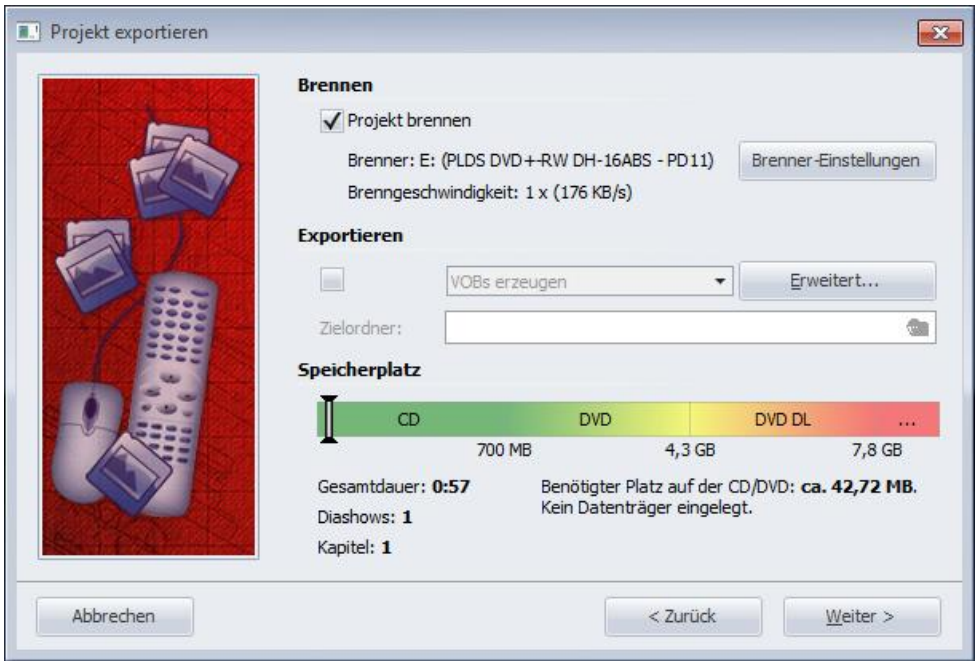

- 6. Sollten Sie eine bereits beschriebene DVD-RW, DVD+RW oder DVD-RAM eingelegt haben, bestätigen Sie die Frage DiaShowManagers zum Löschen des Mediums mit "Ja". Klicken Sie auf "Abbrechen", wenn Sie den Export jetzt abbrechen wollen. Wenn Sie ein anderes Medium verwenden wollen, legen Sie es jetzt ein und klicken Sie auf "Nein". Nach einem Klick auf "Ja" wird DiaShowManager ihre DVD löschen. Nach Beendigung des Löschvorgangs klicken Sie auf "OK".
- 7. DiaShowManager ist nun für den Export bereit. Klicken Sie auf die Schaltfläche "Projekt exportieren". Der Exportvorgang kann abhängig von der Anzahl und Größe der Diashows einige Zeit in Anspruch nehmen.
- 8. Nach Beendigung des Export klicken Sie auf "OK".

#### <span id="page-14-0"></span>2.9 Erzeugen von VOB-Dateien

Haben Sie ein Menü erstellt, können Sie es exportieren und VOB-Dateien in einer DVD-Ordnerstruktur erzeugen, die Sie in DVD-Authoring-Programmen weiter verwenden können.

- 1. Laden oder erzeugen Sie ein neues DiaShowManager-Menü. Klicken Sie in auf der linken Seite des DiaShowManager-Fensters im Projektbaum auf den Eintrag "Projekt".
- 2. Klicken Sie auf den Reiter "DVD-Menü". Hier können Sie Einstellungen für den DVD-Export treffen.
- Wählen Sie das Seitenverhältnis 4:3, wenn Sie VOB-Dateien für 4:3-DVDs erstellen möchten. Für Breitbild-DVDs wählen Sie das Seitenverhältnis 16:9.

Wählen Sie die Fernsehnorm PAL, wenn Sie die VOB-Dateien für die in Europa übliche Fernsehnorm erstellen möchten.

Für die in den Vereinigten Staaten übliche Fernsehnorm wählen Sie NTSC.

Aktivieren Sie das Kontrollkästchen 'Bei "Alles abspielen" nach dem letzten Titel von vorn beginnen', wenn das Abspielen von allen Diashows über eine "Alles abspielen"-Schaltfläche in einer Endlosschleife erfolgen soll. Wenn Sie diese Option deaktivieren, wird der DVD-Player nach dem Abspielen der letzten Show wieder zur aufrufenden Menüseite zurückkehren.

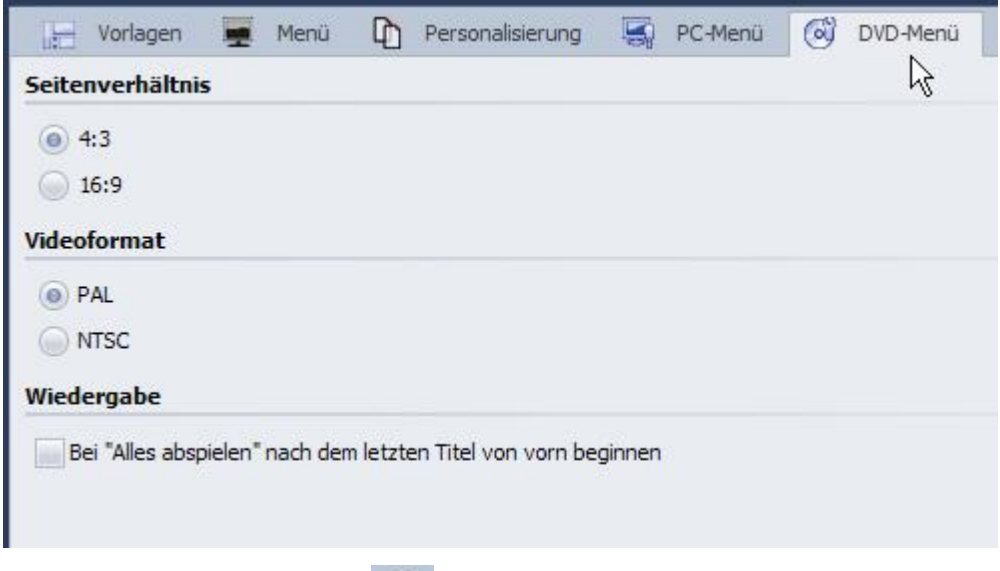

- 3. Klicken Sie auf die Schaltfläche
- 4. Wählen Sie das Ausgabe-Format "Video-DVD" und klicken Sie auf "Weiter".

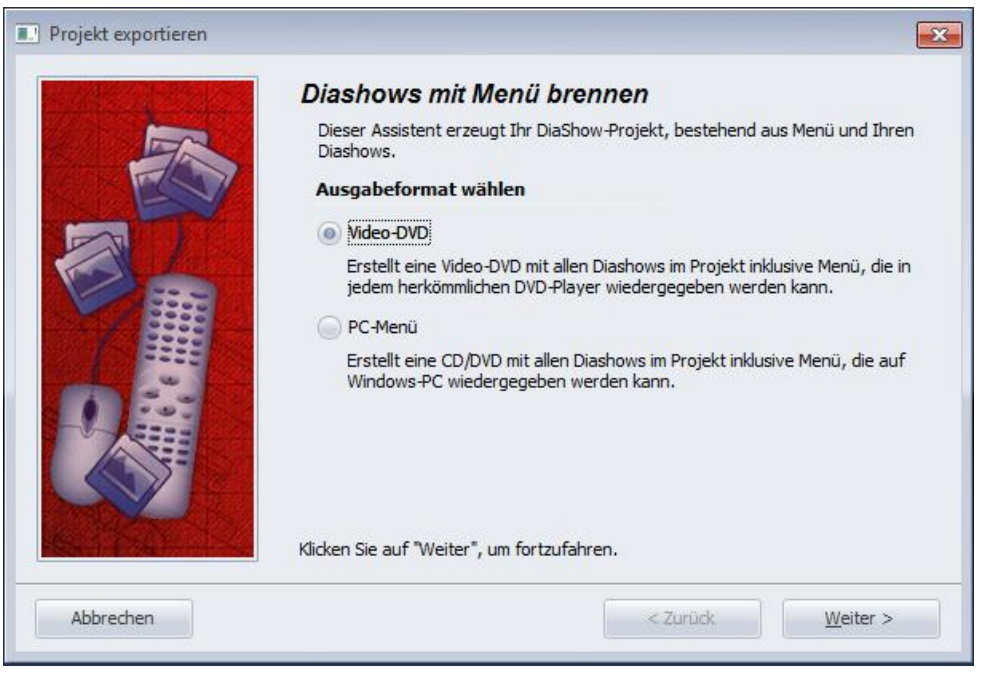

5. Deaktivieren Sie das Kontrollkästchen "Projekt brennen" und aktivieren Sie das Kontrollkästchen links von Drop-Down-Liste.

Wählen Sie "VOBs erzeugen" aus der Drop-Down-Liste.

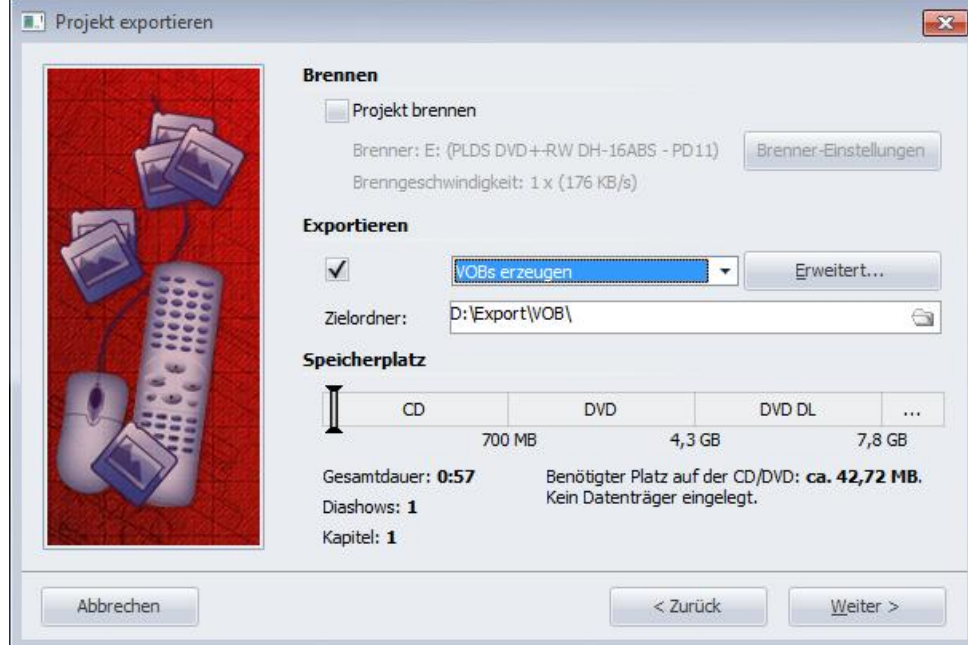

Geben Sie einen Zielordner für den Export an und klicken Sie auf die Schaltfläche "Weiter".

- 6. DiaShowManager ist nun für den Export bereit. Klicken Sie auf die Schaltfläche "Projekt exportieren". Der Exportvorgang kann abhängig von der Anzahl und Größe der Diashows einige Zeit in Anspruch nehmen.
- 7. Nach Beendigung des Export klicken Sie auf "OK". Die VOB-Dateien befinden sich nun in einem Unterordner mit dem Namen "VIDEO\_TS" des Ordners, den Sie angegeben haben.

#### <span id="page-16-0"></span>2.10 Erzeugen von MPEG-Dateien

Haben Sie ein Menü erstellt, können Sie es exportieren und MPEG-Dateien aus ihren Diashows und Menüseiten erzeugen.

- 1. Laden oder erzeugen Sie ein neues DiaShowManager-Menü. Klicken Sie in auf der linken Seite des DiaShowManager-Fensters im Projektbaum auf den Eintrag "Projekt".
- 2. Klicken Sie auf den Reiter "DVD-Menü". Hier können Sie Einstellungen für den DVD-Export treffen.
- Wählen Sie das Seitenverhältnis 4:3, wenn Sie MPEG-Dateien für 4:3-DVDs erstellen möchten. Für Breitbild-DVDs wählen Sie das Seitenverhältnis 16:9.

Wählen Sie die Fernsehnorm PAL, wenn Sie die MPEG-Dateien für die in Europa übliche Fernsehnorm erstellen möchten.

Für die in den Vereinigten Staaten übliche Fernsehnorm wählen Sie NTSC.

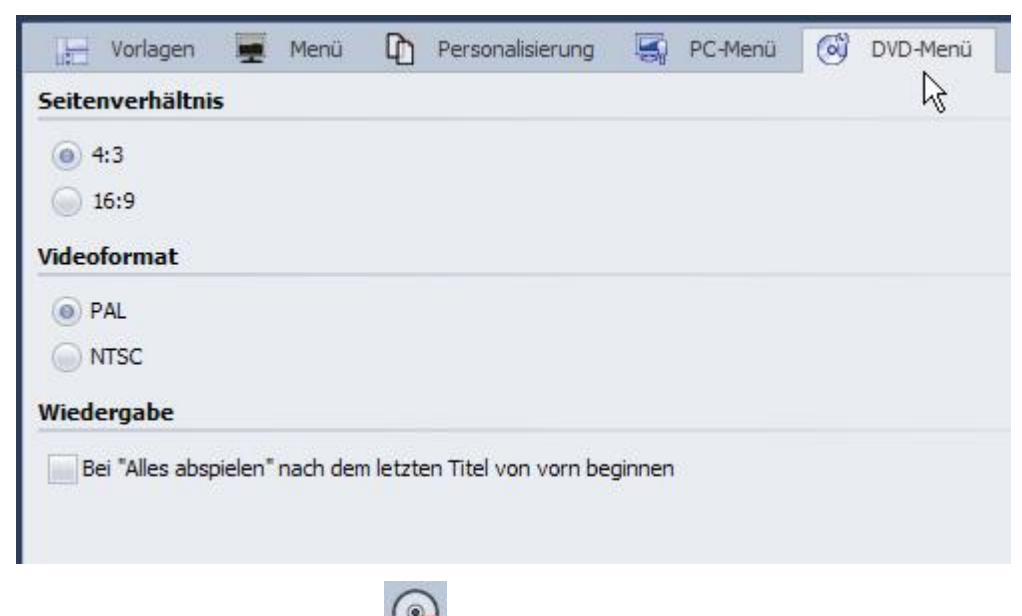

- 3. Klicken Sie auf die Schaltfläche
- 4. Wählen Sie das Ausgabe-Format "Video-DVD" und klicken Sie auf "Weiter".

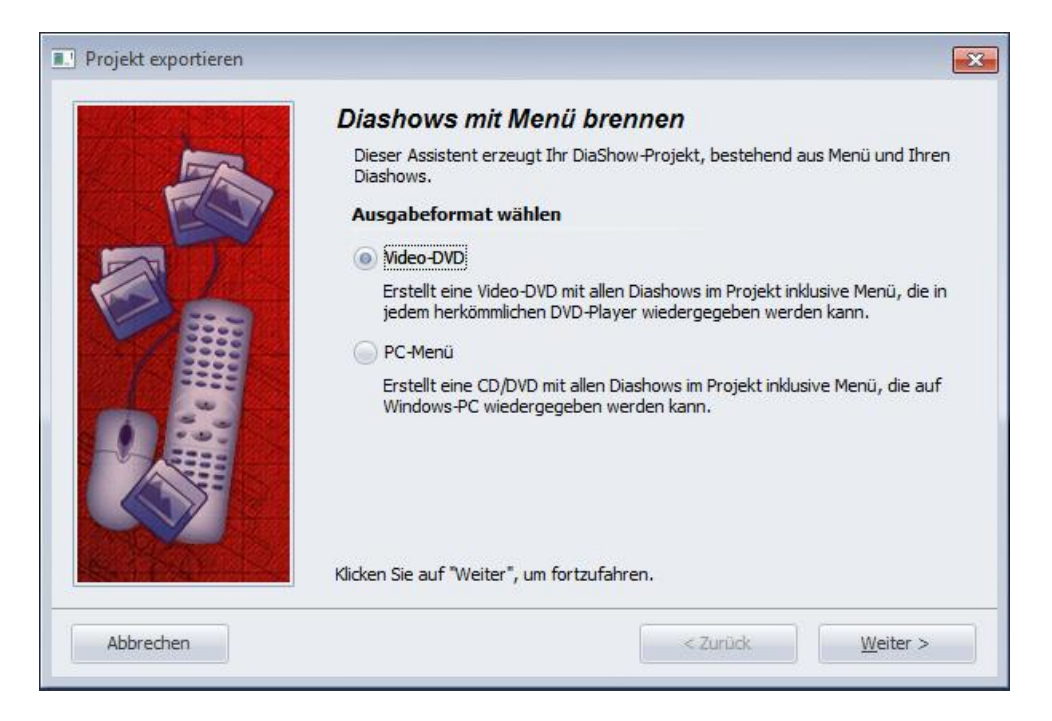

5. Deaktivieren Sie das Kontrollkästchen "Projekt brennen" und aktivieren Sie das Kontrollkästchen links von der Drop-Down-Liste.

Wählen Sie "MPEGs erzeugen" aus der Drop-Down-Liste.

Geben Sie einen Zielordner für den Export an und klicken Sie auf die Schaltfläche "Weiter".

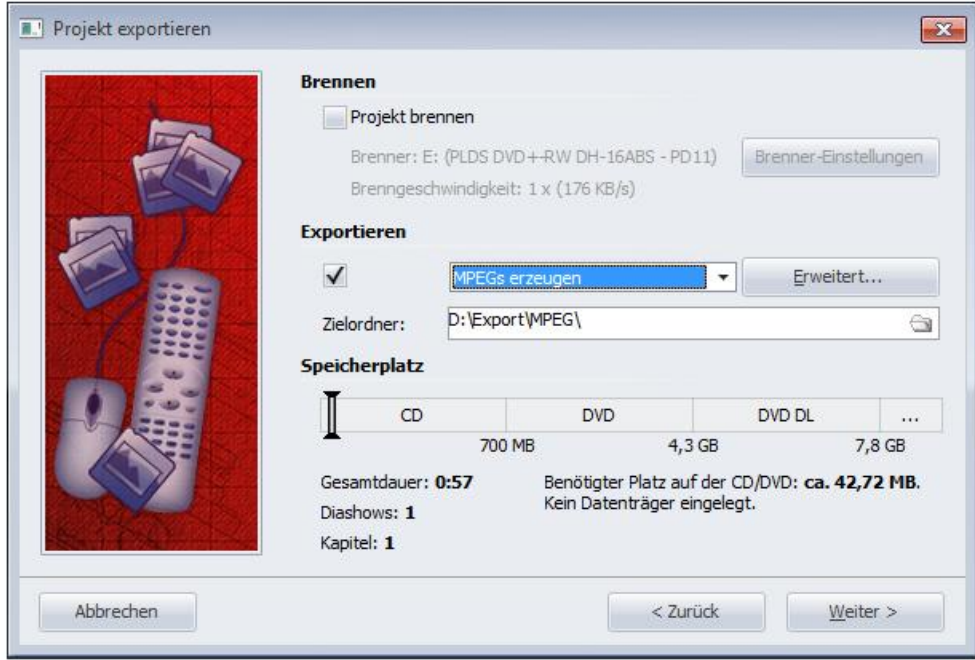

- 6. DiaShowManager ist nun für den Export bereit. Klicken Sie auf die Schaltfläche "Projekt exportieren". Der Exportvorgang kann abhängig von der Anzahl und Größe der Diashows einige Zeit in Anspruch nehmen.
- 7. Nach Beendigung des Export klicken Sie auf "OK".

DiaShowManager erzeugt eine MPEG-Datei für jede Diashow und jede Menüseite.

MPEG-Dateien, die aus Diashows erzeugt werden, sind mit DiashowXXXX.mpg, Menüseiten mit SeiteXXXX.mpg benannt,

wobei XXXX eine fortlaufende Nummer ist.

#### <span id="page-18-0"></span>2.11 Wiedergabe eines Menüs im DiaShowManager

Während Sie ein Menü entwerfen, möchten Sie von Zeit zu Zeit sehen, wie Ihr Menü später einmal aussehen wird.

Klicken Sie hierzu auf die Schaltfläche .

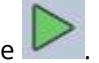

Sofern Sie mindestens eine Show oder Kapitel in Ihrem Projekt haben, wird nun Ihr Menü wiedergegeben. Benutzen Sie die Maus, um mit Hilfe der Schaltflächen und Diashow-Objekte im Menü zu navigieren.

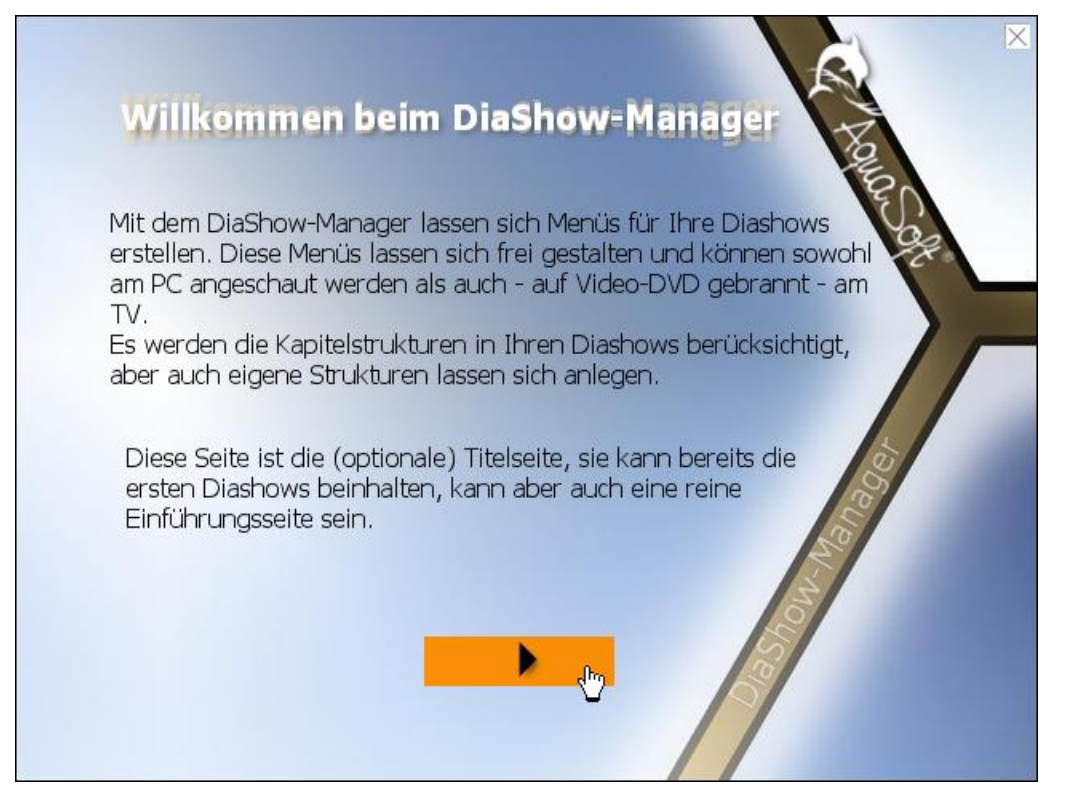

Um die Wiedergabe zu beenden, drücken Sie die Taste "ESC" oder klicken Sie auf das kleine Kreuz in der rechten oberen Ecke des Menüs.

#### <span id="page-19-0"></span>2.12 Erstellen und bearbeiten einer Vorlage

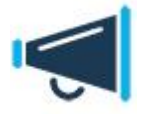

Um Vorlagen erstellen bzw. bearbeiten zu können, muss der Entwicklermodus eingeschaltet sein. Diesen aktivieren Sie in der **DiaShow** bzw. **Stages** über "Extras" / "Entwicklermodus".

DiaShowManager ermöglicht Ihnen selbst kreativ zu werden und eigene Vorlagen für Ihre Menüs zu gestalten. Hierzu verwenden Sie den integrierten [Vorlageneditor](#page-25-0).

1. Um eine neue Vorlage zu erstellen klicken Sie im Vorlagenkatalog auf die Schaltfläche "Neue Vorlage". Um eine bestehende Vorlage zu bearbeiten, wählen Sie die gewünschte Vorlage aus klicken Sie auf "Vorlage bearbeiten".

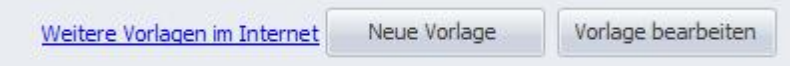

2. Gestalten Sie die Vorlage mit Hilfe des Editors.

3. Speichern Sie die Vorlage durch Klicken auf die Schaltfläche **. Sie werden aufgefordert einen** Dateinamen einzugeben, sofern sie eine neue Vorlage erstellt haben oder eine mitgelieferte Vorlage bearbeiten.

Geben Sie in diesem Fall einen Namen ein und klicken Sie auf "OK". Ihre Vorlage wird dann als Projektvorlage gespeichert.

Sie können Ihre Vorlage auch direkt als [Projekt-](#page-27-0) oder [Benutzervorlage](#page-27-0) abspeichern, indem Sie auf den

Pfeil rechts neben der **IDD**-Schaltfläche klicken und die gewünschte Speicheroption wählen:

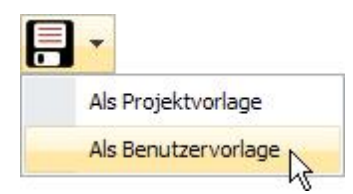

#### <span id="page-20-0"></span>2.13 Download-Center

Im Vorlagen-Download-Center können Sie Ihre Vorlagen anderen DiaShowManager-Nutzern zur Verfügung stellen und Vorlagen, die andere Nutzer erstellt haben herunter laden.

Um in das Download-Center zu gelangen, klicken Sie [hier](http://downloadcenter.aquasoft.de).

Gehen Sie wie folgt vor, wenn Sie Vorlagen herunter laden wollen:

- 1. Melden Sie sich auf der Startseite des Download-Centers mit Ihrem Benutzernamen und Passwort an, oder registrieren Sie sich, wenn Sie noch keinen Zugang besitzen sollten.
- 2. Sie können nun das Download-Center nach Vorlagen für DiaShowManager durchsuchen.

Wenn Sie selbst Vorlagen bereitstellen wollen, müssen Sie zunächst die gewünschte Vorlage mit Hilfe des DiaShowManagers exportieren.

Sie können dies auf die folgende Weise tun:

1. Wählen Sie die zu exportierende Vorlage im Vorlagenkatalog aus und klicken Sie mit der rechten Maustaste darauf.

Klicken Sie dann auf "Exportieren".

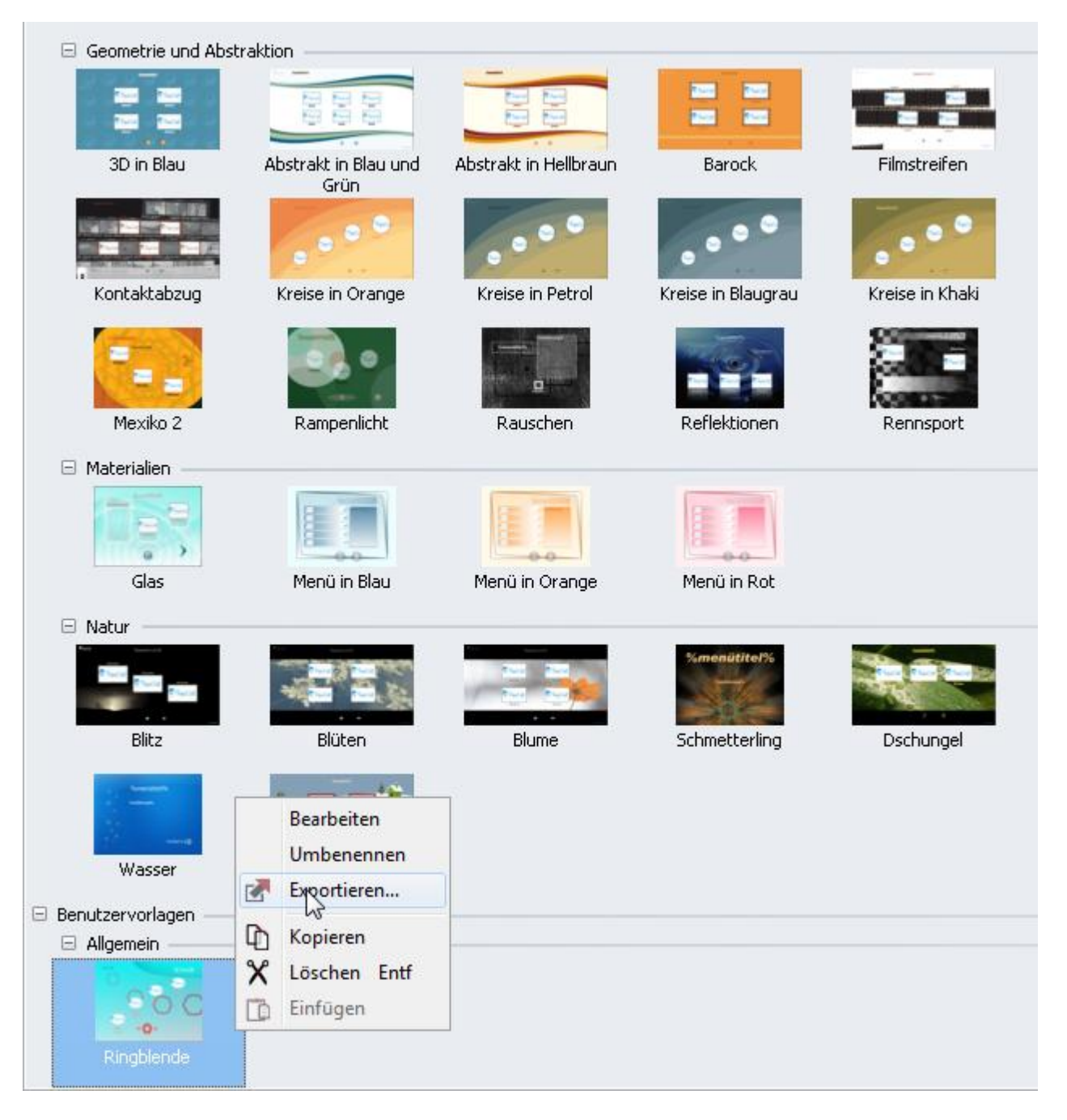

Alternativ dazu können Sie die Vorlage im [Vorlageneditor](#page-25-0) öffnen und im Dateimenü auf "Exportieren" klicken.

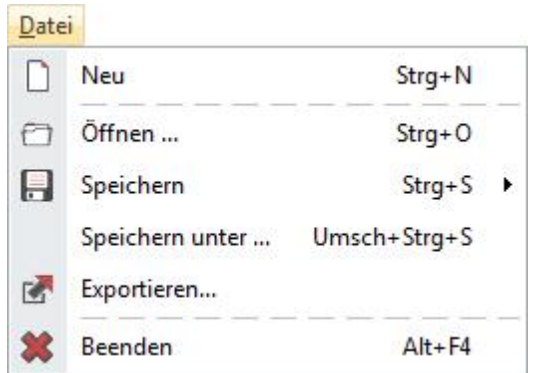

2. Im folgenden Dialog geben Sie einen Namen für Ihre Vorlage und eine Bezeichnung für eine Kategorie ein, in der die Vorlage später bei anderen Nutzern erscheinen soll.

Geben Sie außerdem einen Dateinamen für die exportierte Vorlage ein.

Klicken Sie dann auf OK.

DiaShowManager stellt nun ein Vorlagenpaket zusammen, welches Sie in das Download-Center hochladen können.

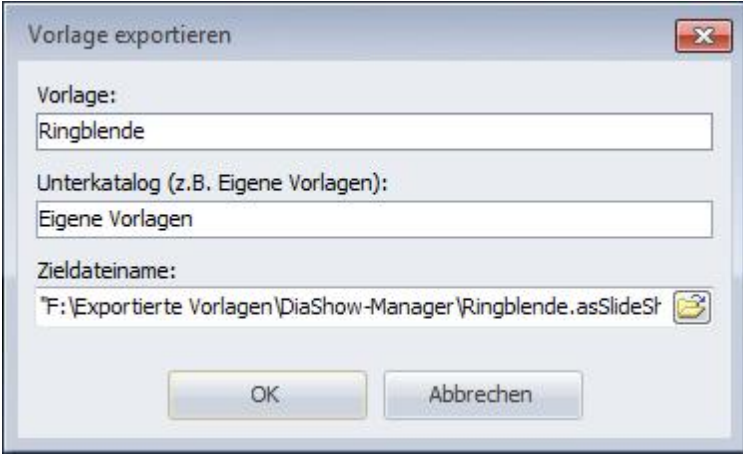

3. Bereiten Sie für Ihre Vorlage einen Screenshot vor, den Sie als Vorschau hochladen können. Er sollte nicht größer als 800x600 Pixel sein.

4. Melden Sie sich nun im Download-Center an und klicken Sie auf "Meine Vorlagen". Klicken Sie dann im Navigationsbereich auf "Neue Vorlage".

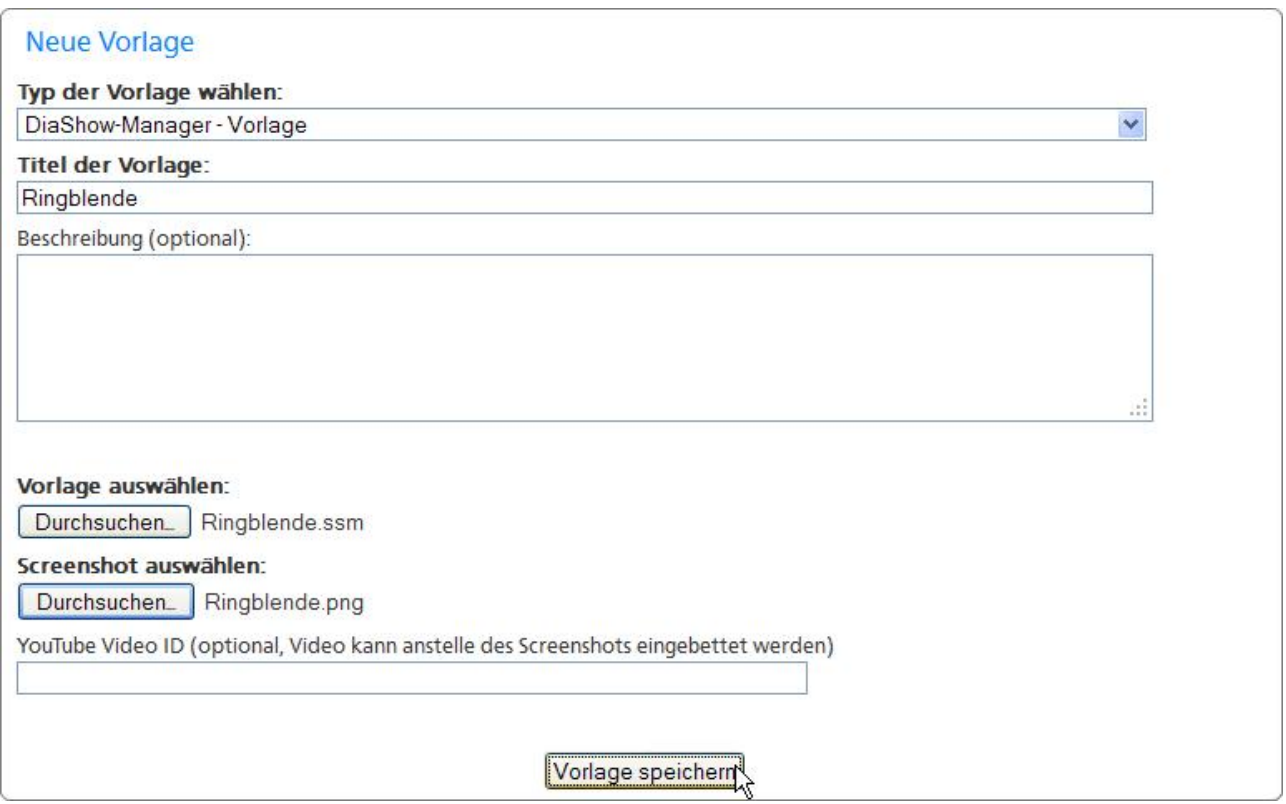

Wählen Sie in der Drop-Down-Liste "Typ der Vorlage wählen" "DiaShow-Manager - Vorlage" aus. Geben Sie dann den Titel Ihrer Vorlage und optional eine Beschreibung ein. Wählen Sie außerdem die exportierte Vorlage und einen Screenshot aus, der später im Download-Center angezeigt wird.

5. Klicken Sie auf "Vorlage speichern". Ihre Vorlage wird nun in das Download-Center übertragen.

#### <span id="page-23-0"></span>2.14 Personalisierung

Viele Vorlagen, die Sie im Download-Center herunter laden, erlauben es ohne Aufwand für Ihre Bedürfnisse angepasst zu werden.

DiaShowManager-Vorlagen können Variablen enthalten, die Sie mit Hilfe der Personalisierung mit eigenen Inhalten ersetzen können.

1. Um Ihr Projekt zu personalisieren, klicken Sie im Projektbaum auf der linken Seite des DiaShowManager-Fensters auf "Projekt".

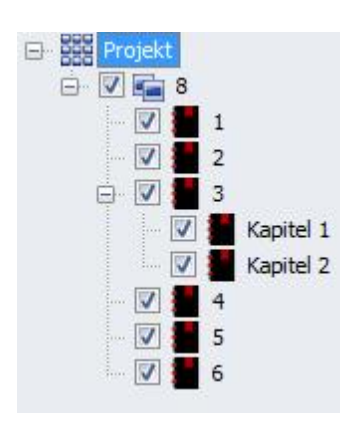

2. Klicken Sie dann auf den Reiter "Personalisierung".

Sie sehen dann eine Liste mit Variablen, die Sie in Ihrem Projekt verwenden können. DiaShowManager stellt diese Liste aus allen Variablen der Vorlagen zusammen, die sie im Projekt verwenden.

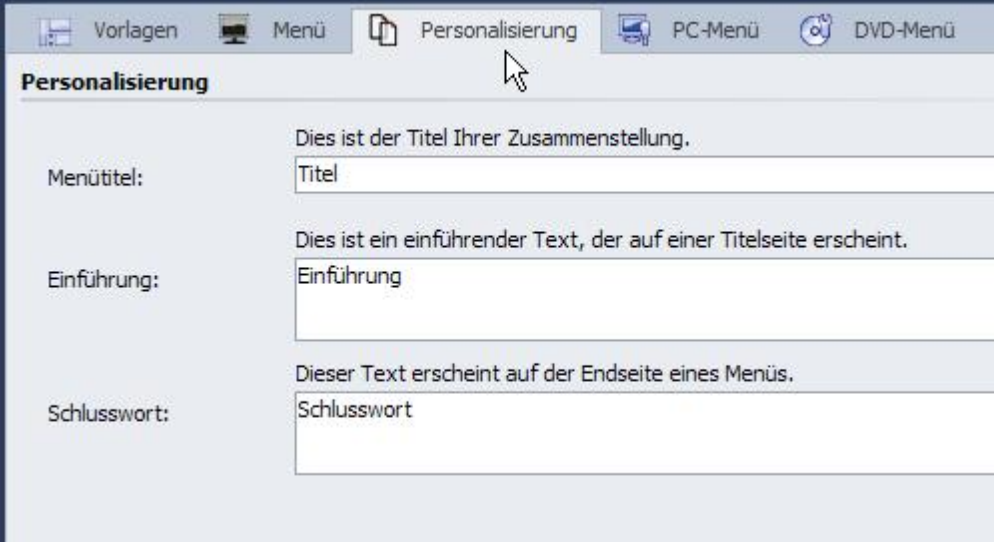

Variablen vieler Vorlagen sind bereits mit Werten vorbelegt. Ändern Sie diese Werte nach Ihren Wünschen.

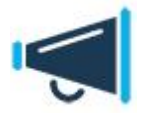

Um einer Vorlage selbst Variablen hinzuzufügen, lesen Sie den Abschnitt über die Verwendung von [Variablen](#page-29-0) [im](#page-29-0) [Vorlageneditor.](#page-29-0)

### <span id="page-25-0"></span>3 Vorlageneditor

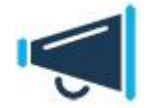

Um Vorlagen erstellen bzw. bearbeiten zu können, muss der Entwicklermodus eingeschaltet sein. Diesen aktivieren Sie in der **DiaShow** bzw. **Stages** über "Extras" / "Entwicklermodus".

Der Vorlageneditor ermöglicht es Ihnen, selbst Vorlagen zu [erstellen](#page-19-0) und bestehende zu bearbeiten.

Sie finden hier eine Reihe von Werkzeugen, um Ihre Vorlage zu gestalten. Fügen Sie Bilder, Texte, Schaltflächen und Diashow-Platzhalter hinzu.

Auf der rechten Seite des Editorfensters können Sie die Eigenschaften eines markierten Objektes bearbeiten.

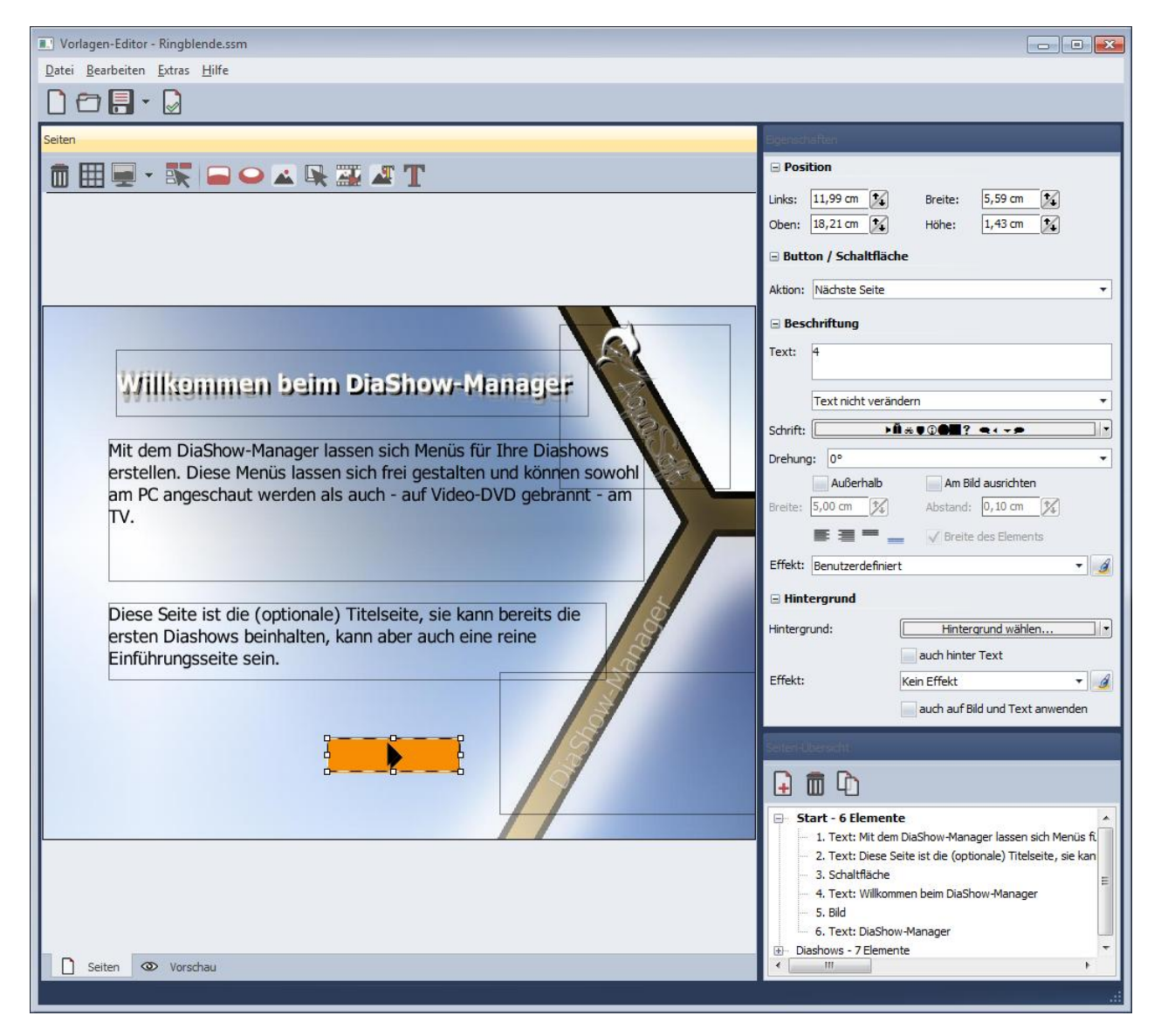

Beachten Sie auch die [Entwurfsrichtlinien](#page-26-0) für Vorlagen und die Hinweise zu den [Vorlagentypen](#page-27-0) des DiaShowManagers.

### <span id="page-26-0"></span>3.1 Entwurfsrichtlinien

Damit Ihre Vorlagen sowohl am PC als auch auf dem Fernseher immer bestmöglich aussehen, sollten Sie sich an folgende Richtlinien zum Entwurf von Vorlagen halten:

1. Eine Vorlage sollte immer aus mindestens einer Wiederholungsseite bestehen. Titel- und Endseiten sind optional.

Beachten Sie hierzu auch die Hinweise zum [Entwurf](#page-28-0) [von](#page-28-0) [Vorlagen](#page-28-0).

- 2. Mindestens eine Seite Ihrer Vorlage sollte ein Diashow-Objekt enthalten. Diashow-Objekte werden später beim Export durch echte Diashows und Kapitel ersetzt.
- 3. Achten Sie darauf, dass die Seiten Ihrer Vorlage Schaltflächen enthalten, die die Navigation erlauben. Beachten Sie, dass eine Zurück-Schaltfläche zur übergeordneten Ebene springt, wenn die Zurück-Aktion nicht möglich ist.

Aus diese Weise können Sie Vorlagen entwerfen, die ohne "Ebene-Hoch"-Schaltfläche auskommen.

4. Gestalten Sie Ihre Vorlage so, dass sie sowohl auf einem 4:3-Fernseher als auch auf einem 16:9-Fernseher gut navigierbar ist. Entscheiden Sie hierfür, wie das Seitenverhältnis von Vorlagen angepasst werden soll, wenn Sie nicht im

Seitenverhältnis des Exports entworfen ist.

- Wenn Sie das Seitenverhältnis einer Seite beibehalten, erscheint die Seite später vollständig und in dem Seitenverhältnis, in dem Sie sie entworfen haben. Jedoch erhalten Sie unter Umständen oben und unten (bzw. links und rechts) schwarze Ränder.
- Wenn Sie die Seite zuschneiden lassen, schneidet DiaShowManager beim Export die Seite auf das gewünschte Exportseitenverhältnis zu. Auf diese Weise vermeiden Sie schwarze Balken, jedoch sind möglicherweise Teile Ihrer Vorlage oben und unten (bzw. links und rechts) nicht mehr sichtbar.
- 5. Fernsehgeräte, insbesondere herkömmliche Röhrengeräte, besitzen einen als Overscan bezeichneten Bereich an den Rändern des Bildschirms, in dem eine korrekte Darstellung nicht mehr garantiert werden kann.

Sie können diese Bereiche mit Hilfe des -Menüs ein- oder ausblenden.

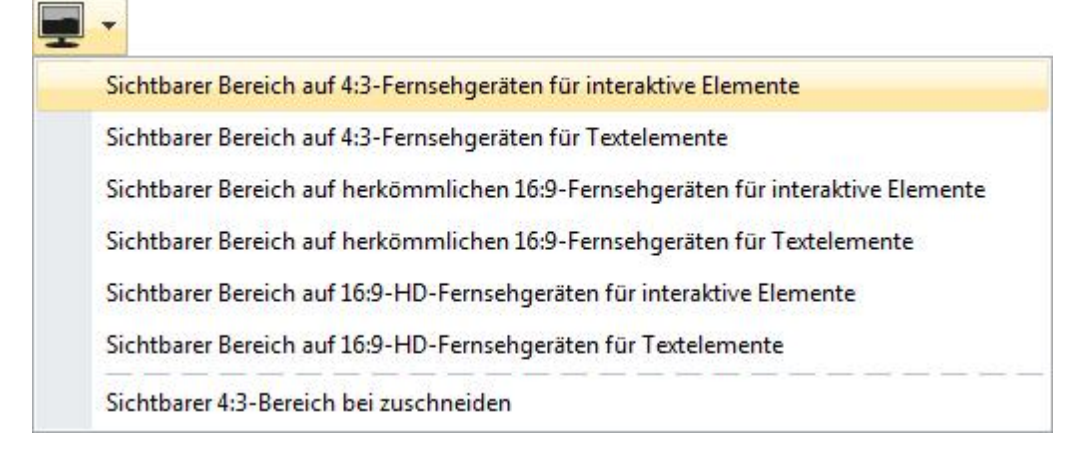

6. Zusätzlich können Sie den Bereich einblenden, der dem Teil der Vorlage entspricht, würde sie auf das 4:3- Format zugeschnitten werden.

- 7. Vermeiden Sie es, dass sich interaktive Elemente wie Schaltflächen und Diashow-Objekte überlappen oder zu dicht bei einander liegen, da es sonst zu Problemen bei der Navigation mit DVD-Playern kommen kann. Beachten Sie auch, dass DiaShowManager für DVD-Menüs einen Rahmen um ausgewählte Schaltflächen und Diashows legt. Der vom Rahmen bedeckte Bereich gehört für den DVD-Player ebenfalls zur Schaltfläche und sollte sich mit keiner anderen schneiden.
- 8. Stellen Sie sicher, dass Schaltflächen und Diashow-Elemente über allen anderen nicht-interaktiven Elementen liegen und nicht von anderen Elementen verdeckt werden. Auf diese Weise vermeiden Sie Probleme bei der Navigation in PC-Menüs.

Sie können ein Element über allen anderen Elementen platzieren, indem sie es in der Seitenstrukturansicht mit der Maus unter das letzte Element der jeweiligen Seite ziehen.

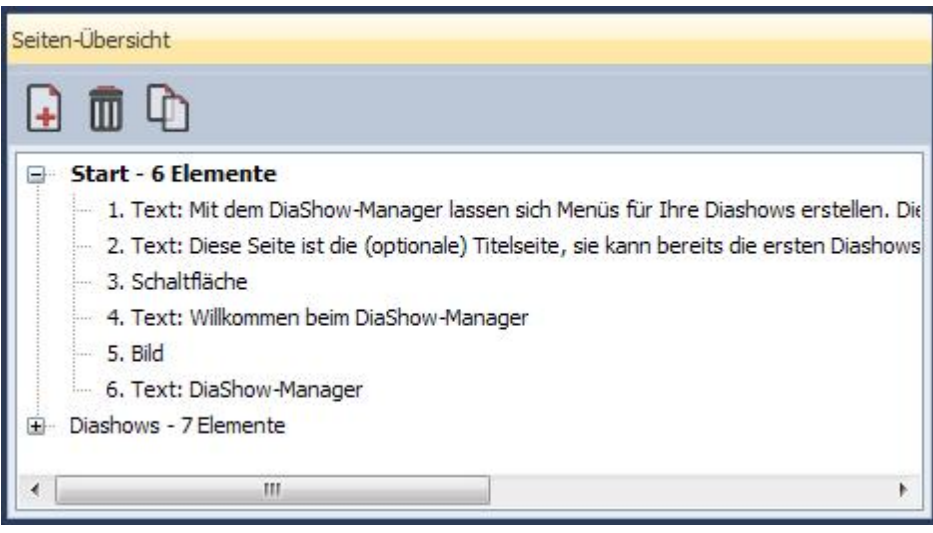

#### <span id="page-27-0"></span>3.2 Vorlagentypen

DiaShowManager unterscheidet zwischen drei Vorlagentypen:

- **Mitgelieferte Vorlagen** sind Bestandteil des DiaShowManagers. Wenn Sie eine mitgelieferte Vorlage bearbeiten, erstellt DiaShowManager zuvor eine Kopie. Sie können diese Vorlage als Benutzer- oder Projektvorlage speichern. Sie finden diese Vorlagen unter der Kategorie "Vorlagen" im Vorlagenkatalog.
- **Benutzervorlagen** sind von Ihnen entworfene Vorlagen, die für alle Projekte zur Verfügung stehen. Sie können diese Vorlagen nach Belieben bearbeiten und als Benutzervorlage oder Projektvorlage speichern.
- **Projektvorlagen** sind Vorlagen, die nur in einem bestimmten Projekt zur Verfügung stehen. Diese Vorlagen werden stets in einem Ordner gespeichert, der den Namen ihres Projektes trägt und ein Unterordner des Ordners ist, in dem Sie ihr Projekt gespeichert haben. Standardmäßig werden alle neuen Vorlagen oder mitgelieferten Vorlagen, die Sie bearbeiten, als Projektvorlage gespeichert.

Sie können eine Vorlage bearbeiten, indem Sie sie im Vorlagenkatalog auswählen und auf die Schaltfläche "Vorlage bearbeiten" klicken, auf die Vorlage doppelklicken oder im Kontextmenü der Vorlage auf den Punkt "Bearbeiten" klicken.

### <span id="page-28-0"></span>3.3 Entwurf einer Vorlage

DiaShowManager verwendet Ihre Diashows und Vorlagen, um ein Menü zu erzeugen.

In den Vorlagen platzieren Sie Platzhalter für Ihre Diashows, die DiaShowManager später beim Erzeugen des Menüs durch die eigentlichen Diashows ersetzt.

Eine Vorlage besteht im Allgemeinen aus bis zu drei Seiten. Jede dieser drei Seiten ist entweder eine Titel-, Wiederholungs- oder Endseite.

In den Eigenschaften der jeweiligen Seite legen Sie ihren Typ fest.

Sie können die verschiedenen Seitentypen auf die folgende Weise verwenden:

Titelseite Dieser Seitentyp, wird nur am Anfang der Menüebene angezeigt, der Sie die Vorlage zuweisen.

> Auf dieser Seite können Sie ein paar einführende Worte geben und ihrer Präsentation zu einem gelungenen Start verhelfen.

Eine Titelseite ist für das Funktionieren einer Vorlage nicht notwendig.

Wiederholungsseite Wiederholungsseiten sind der wichtigste Seitentyp einer Vorlage. Wenn DiaShowManager die Diashow-Platzhalter in Ihrer Vorlage durch echte Diashows ersetzt, wird die Wiederholungsseite im fertigen Menü im Höchstfall so oft wiederholt, wie Diashows zur Verfügung stehen.

> Die können eine Vorlage gänzlich ohne Titel- oder Endseite gestalten. Eine Wiederholungsseite sollte aber mindestens immer vorhanden sein.

Endseite Endseiten können Sie verwenden, um abschließende Worte oder ein Schlussbild für Ihr Menü anzuzeigen. Seiten diesen Typs werden grundsätzlich am Ende einer Menüebene

angezeigt.

Sie können grundsätzlich auch mehrere Seiten eines Typs in Ihrer Vorlage definieren. DiaShowManager verwendet für Titel- und Endseiten jedoch stets die erste auffindbare Seite des jeweiligen Typs. Für Wiederholungsseiten können Sie in den Menüeinstellungen festlegen, welche Wiederholungsseite DiaShowManager verwenden soll, falls Ihre Vorlage mehrere Seiten dieses Typs besitzt.

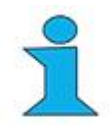

Wenn Sie einem Kapitel oder einer Diashow, welche Kapitel enthält keine Vorlage zuweisen, verwendet DiaShowManager automatisch die übergeordnete Vorlage. Da diese Vorlage jedoch eine Titel- und Endseite enthalten kann, erzeugt DiaShowManager auch das Untermenü mit Titel- und Endseite. Dieses Verhalten ist jedoch oft unerwünscht, da die Titelseite in der Regel nur die erste und einzige Seite des Menüs dieser Art ist. Gleiches gilt für die Endseite.

Sie können das Verhalten bezüglich der Verwendung von Titel- und Endseite und der Wahl einer Wiederholungsseite ändern, indem Sie erst das jeweilige Kapitel und dann den Reiter "Menü" bzw. "Untermenü" anklicken.

Sie verhindern das Verwenden einer Titel- und/oder Endseite, indem Sie hier den Punkt "Titelseite verwenden" bzw. "Endseite verwenden" deaktivieren.

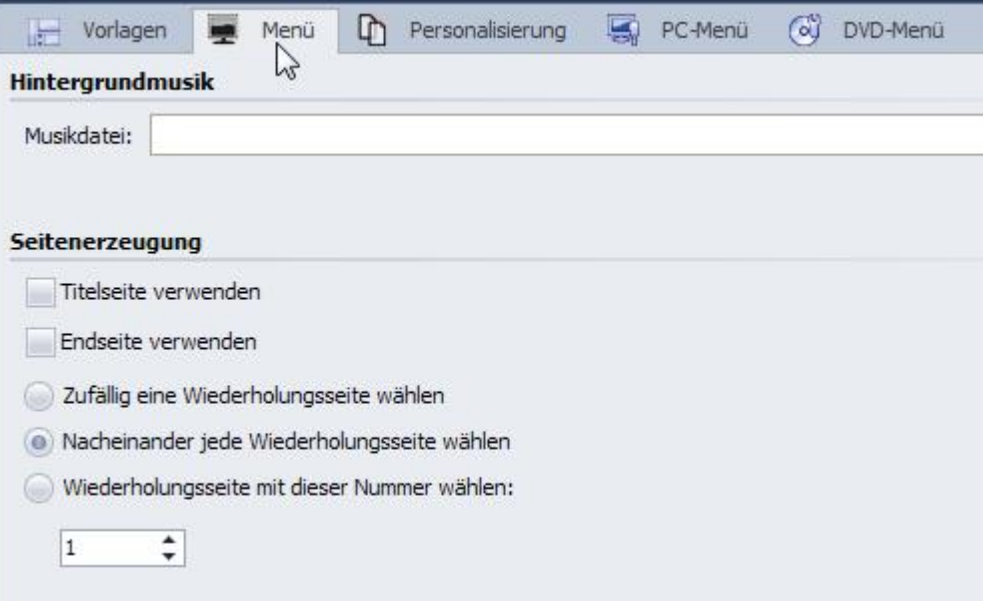

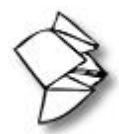

Wie Sie eine Texteinleitung vor dem Menü erstellen können, erfahren Sie unter [SnapTip.com.](http://snaptip.com/uyrdnbz7wq/diashow-manager-texteinleitung-vor-dem-menue-erstellen)

#### <span id="page-29-0"></span>3.4 Variablen

Wenn Sie eine Vorlage entwerfen können Sie Variablen definieren, die später im fertigen Menü mit beliebigem Inhalt ersetzt werden.

Auf diese Weise können Sie ein und dieselbe Vorlage in verschiedenen Menüs verwenden, in dem Sie bei der Gestaltung der Vorlage für Texte eine Variable anstelle eines festen Textes verwenden.

Um dies zu ermöglichen, müssen für eine Vorlage Variablen definieren. Sie tun dies im [Vorlageneditor](#page-25-0).

1. Öffnen Sie den [Vorlageneditor](#page-25-0) mit der Vorlage, der Sie Variablen hinzufügen möchten. Klicken Sie dann im Menü "Extras" auf Einstellungen.

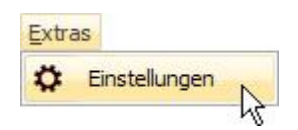

2. Klicken auf der linken Seite des Dialogs auf "Variablen".

Fügen Sie nun der Vorlage Variablen hinzu, indem Sie auf die Schaltfläche<sup>[</sup> <mark>金</mark> klicken.

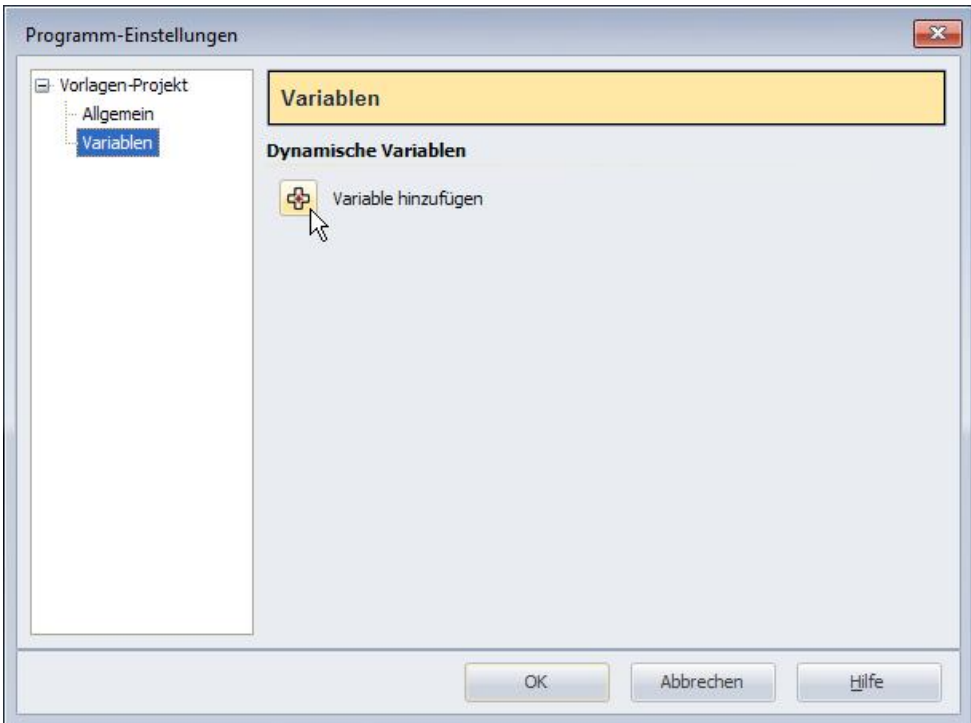

3. Geben Sie dann einen Namen für die Variable ein:

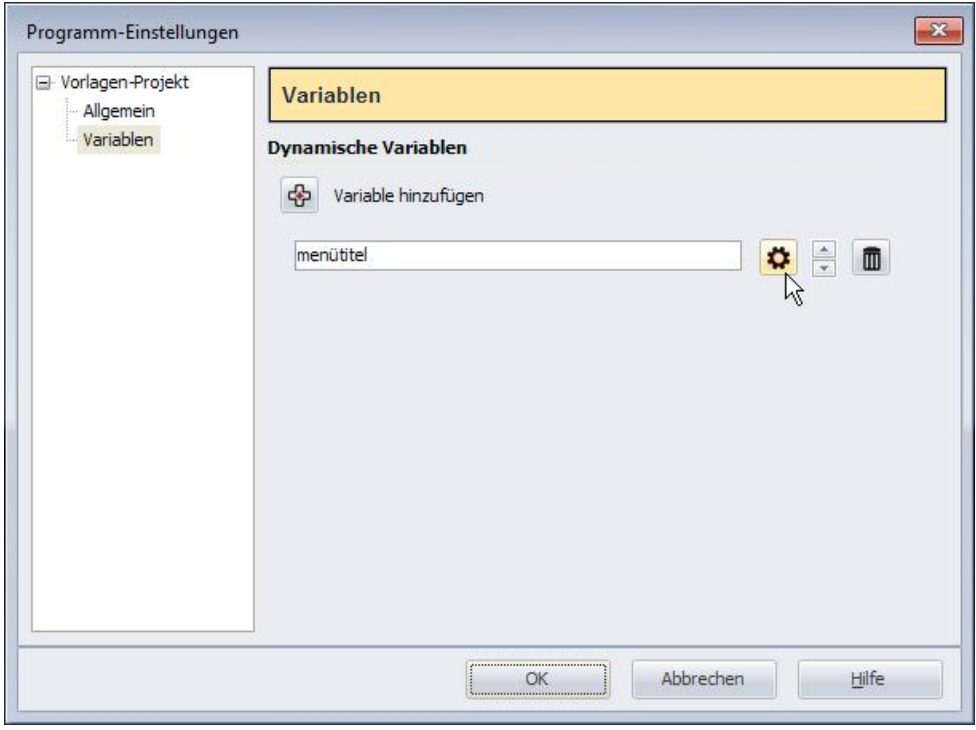

4. Klicken Sie auf die Schaltfläche  $\left| \bullet \right|$  um weitere Einstellungen zur neuen Variable vorzunehmen. Im Dialog geben Sie an, um welchen Variablentyp es sich bei der neuen Variablen handelt.

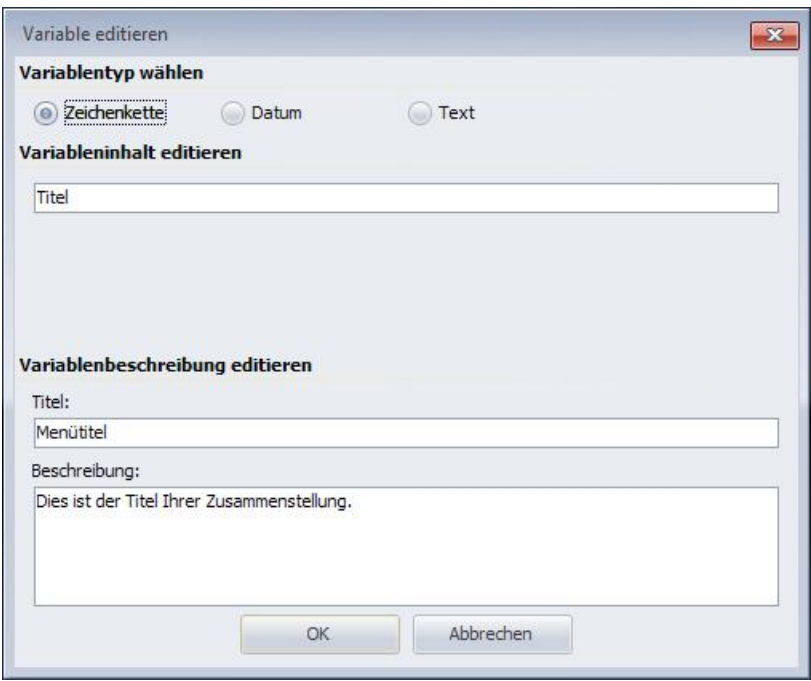

Ihnen stehen die folgenden Typen zur Verfügung:

#### **Zeichenkette**

Dies ist ein einzeiliger Text. Verwenden Sie diesen Typ für kurze Texte, wie Titel, Überschriften oder ähnliches.

**Datum**

Dies ist ein beliebiges Datum.

**Text**

Dies ist ein mehrzeiliger Text für beliebige Zwecke.

Geben Sie dann einen Namen für die Variable an, der später im Personalisierungsmenü des DiaShowManagers angezeigt werden soll. Wenn Sie hier nichts angeben, wird später der Name angezeigt, den Sie bei der Erzeugung der Variablen gewählt haben.

Sie können außerdem eine Beschreibung für die Variable angeben, die ebenfalls im Personalisierungsmenü angezeigt wird.

## <span id="page-32-0"></span>4 AquaSoft Bildeffekte

Mit Bildeffekten lassen sich Grafiken optimieren oder aufpeppen. Von einem simplen Schatten über ansprechende Rahmen und Collagen bis zu einer verzweigten Effektkette (Vervielfachen) ist vieles möglich. Komplexe Effekte sind aus verschiedenen Grundelementen zusammengesetzt und ermöglichen eine Nicht-Destruktive Bildbearbeitung (das Originalbild bleibt immer erhalten).

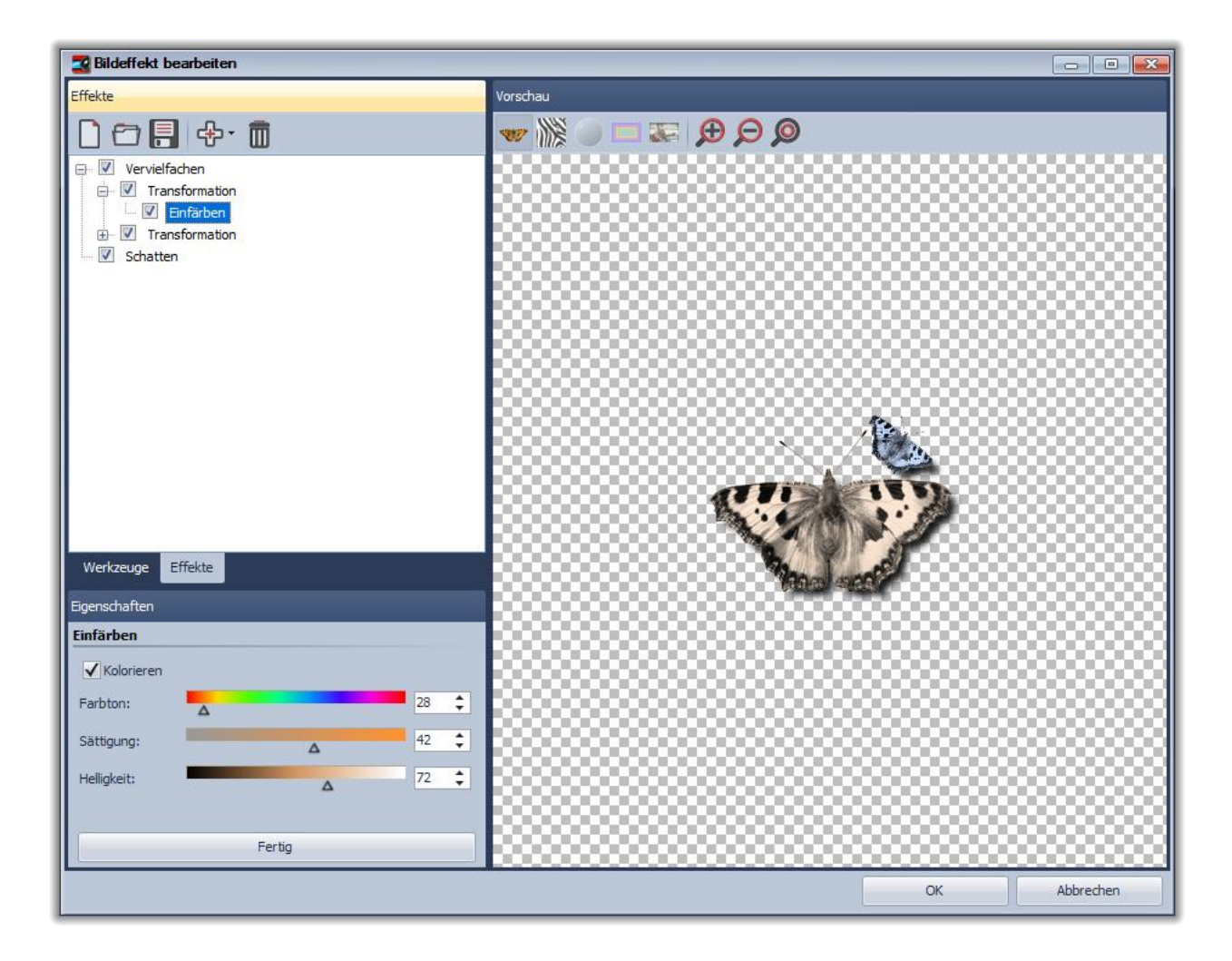

Mit Hilfe des Bildeffekt-Editors lassen sich diese Effekte selbst zusammenstellen, abspeichern und später wiederverwenden. Beginnen wir einfach mit einem [Schatten-Effekt](#page-33-0) und steigern uns danach zu einem ["Selbstrand](#page-34-0)".

### <span id="page-33-0"></span>4.1 Ein einfacher Schatteneffekt

Um ein Bild mit einem dezenten Schlagschatten zu unterlegen benötigt man nur wenige Klicks.

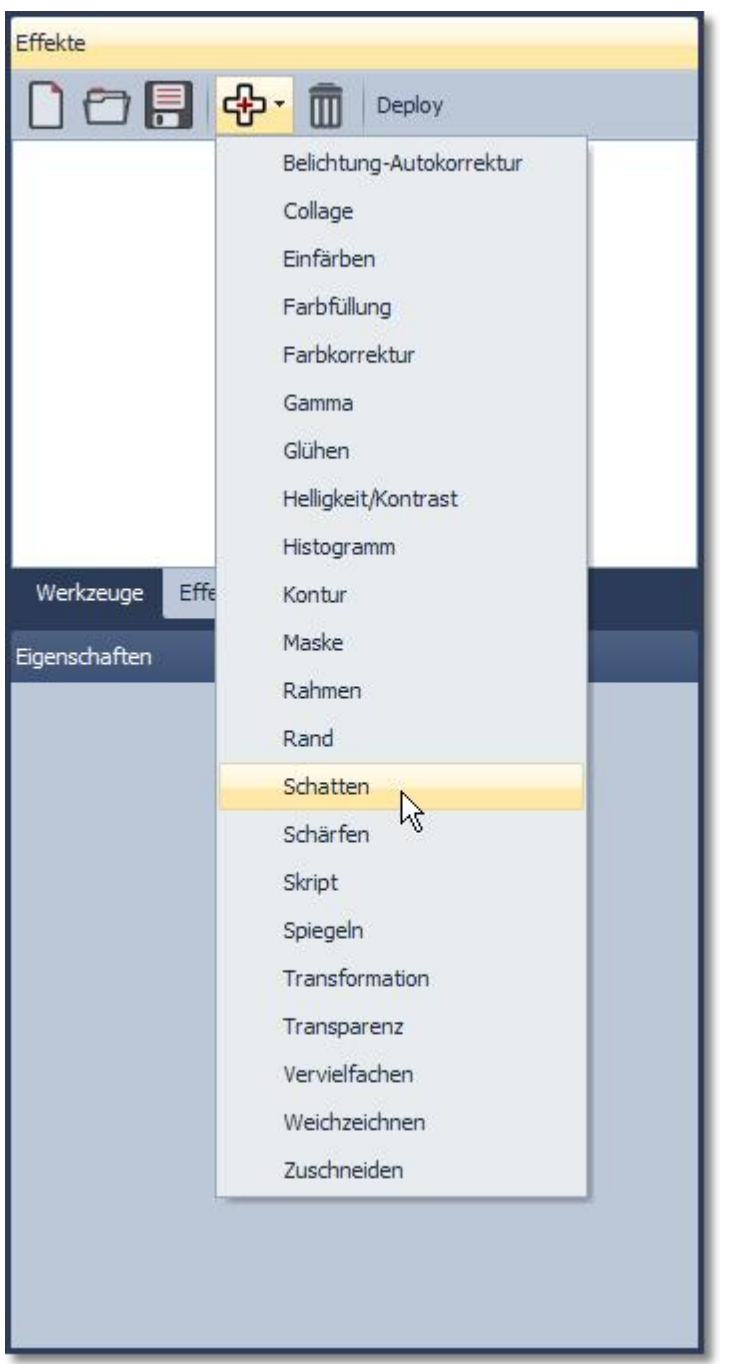

Teileffekte werden ganz einfach über das Menü eingefügt. Fügen Sie also den Teileffekt "Schatten" hinzu.

Hinweis: Die Anzahl der verfügbaren Teileffekte kann in der von Ihnen verwendeten Version von der Abbildung abweichen.

Sie sehen nun wie der Schatten der bis dahin noch leeren Effektliste hinzugefügt wurde. Auf der rechten Dialogseite befinden sich nun die Einstellungen, mit denen sich der Schatten an Ihre Bedürfnisse anpassen lässt.

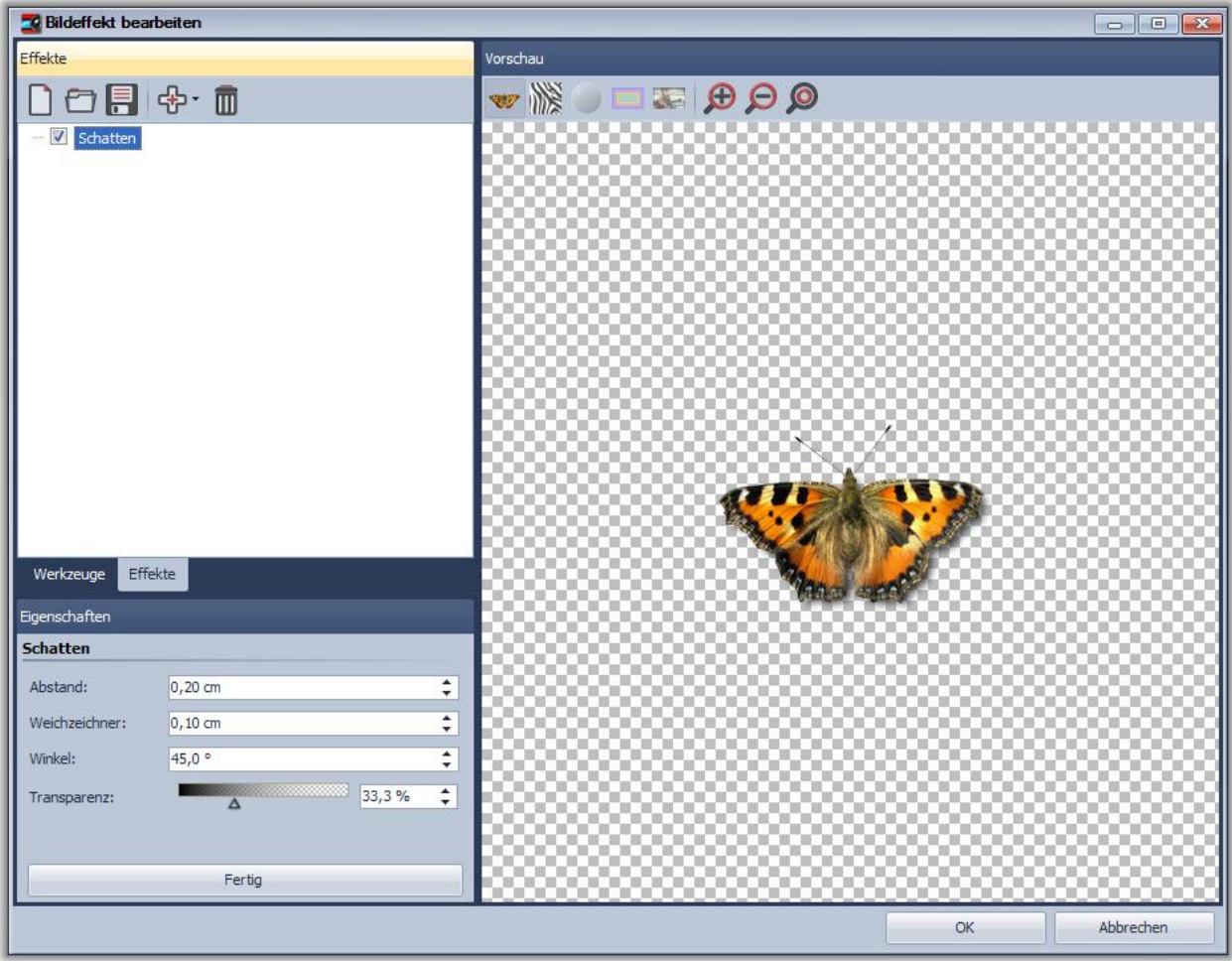

Unten links wird der Schatteneffekt beispielhaft an der Schmetterlingsgrafik dargestellt. Jeder Teileffekt kann sehr verschiedene Einstellungen haben, deren Wirkungsweise Sie am besten durch Ausprobieren sehen können. Hier im konkreten Fall lässt sich der Schattenabstand von der Originalgrafik, der Lichteinfallswinkel, die Stärke des Weichzeichners und die Schattentransparenz einstellen.

Mehr ist auch nicht zu tun. Ein Klick auf "Ok" wendet den Schatten an. Nachträglich lassen sich alle Einstellungen natürlich jederzeit noch bearbeiten. Die Originalgrafik wird also selbst nie verändert.

#### <span id="page-34-0"></span>4.2 Ein "Selbstrand" mittels Vervielfachen und Transformationen

Wir möchten einen Effekt erzielen, bei das Bild selbst verwendet wird, um einen halbtransparenten Rahmen zu zeichnen. Das Ergebnis sieht dann etwa so aus:

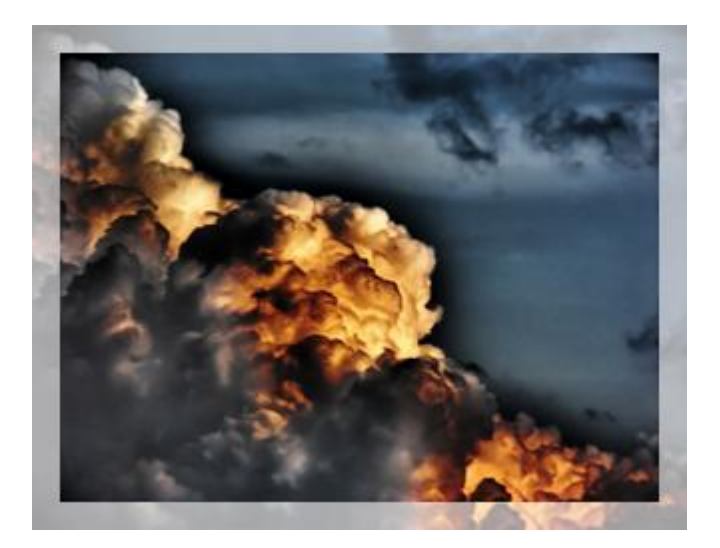

Die grundlegende Lösungsidee sieht wie folgt aus:

- 1. Bild vergrößern und halbtransparent machen
- 2. Originalbild über dieses halbtransparente Bild legen

Hierbei wird eine entscheidene Funktion verwendet, die auch viele andere komplexe Effekte erst ermöglicht: Vervielfachen.

Um 2. überhaupt zu erreichen, muss man eine Kopie des Originalbildes aufbewahren, um es später über das durch frühere Teileffekte bereits veränderte Bild legen zu können. Genau das erlaubt der Vervielfachen-Effekt. Mit ihm wird die eigentlich flache Liste der Effekte zu einem Baum, denn der Vervielfachen-Effekt kann Kind-Elemente haben. Die Teileffekte lassen sich per Drag&Drop hin- und herschieben.

Alle Effekte, die dem Vervielfachen-Effekt als Kindelemente untergeordnet sind, bekommen als Bilddatenquelle, den Stand "serviert", der bis dahin gültig war, egal wie sehr ein anderes Kindelement, das Bild verändert hat.

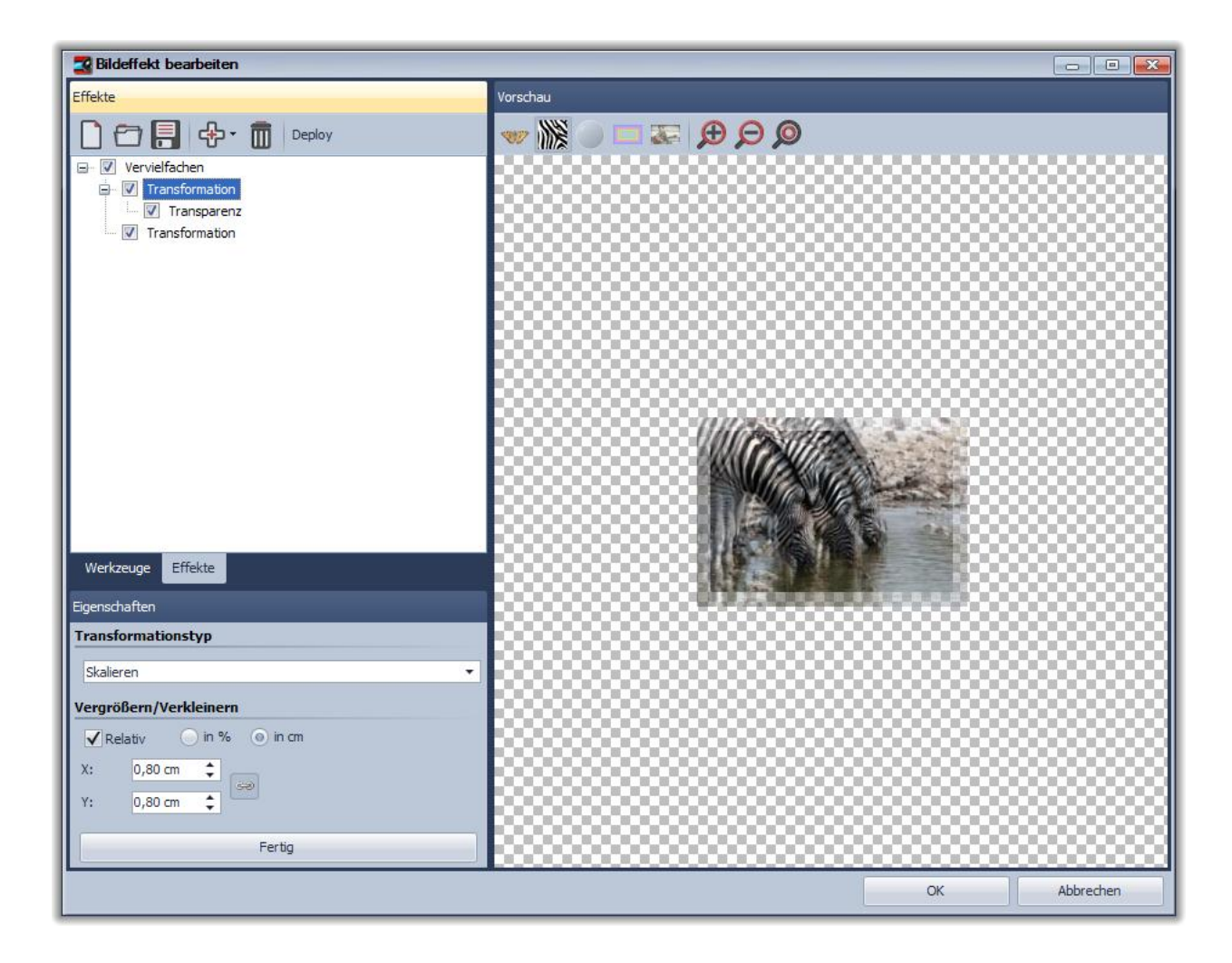

Sie sehen hier den fertigen Effekt: Dem Vervielfachen-Effekt ist eine Transformation untergeordnet, die das Bild um ein paar Millimeter größer macht. Ihr untergeordnet folgt der Transparenz-Effekt, um das eben vergrößerte Bild halbtransparent zu machen.

Jetzt ist ein kleiner Trick nötig: Um das Originalbild wieder darzustellen, wird einfach die zweite Transformation einfügt, nur ist bei dieser keinerlei Verschiebung, Drehung etc. eingestellt, so dass das Bild bleibt wie es ist.

Hinweis: Kindelemente eines Vervielfachen-Effektes können selbst wieder Kindelemente haben.